# **オーディオ**

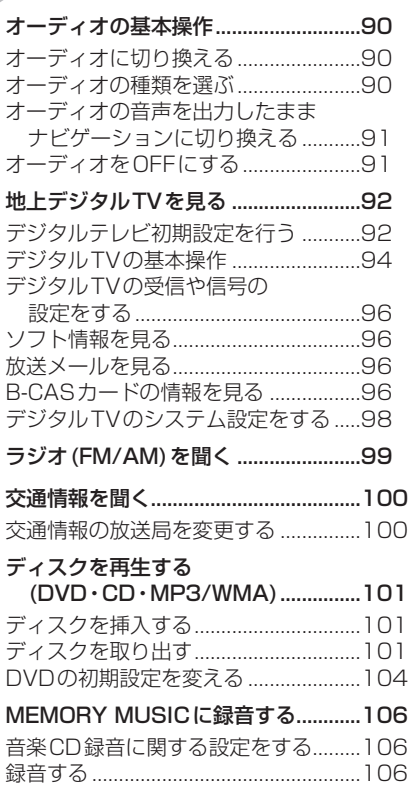

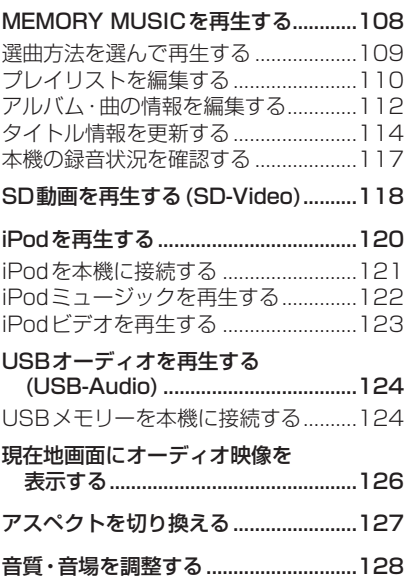

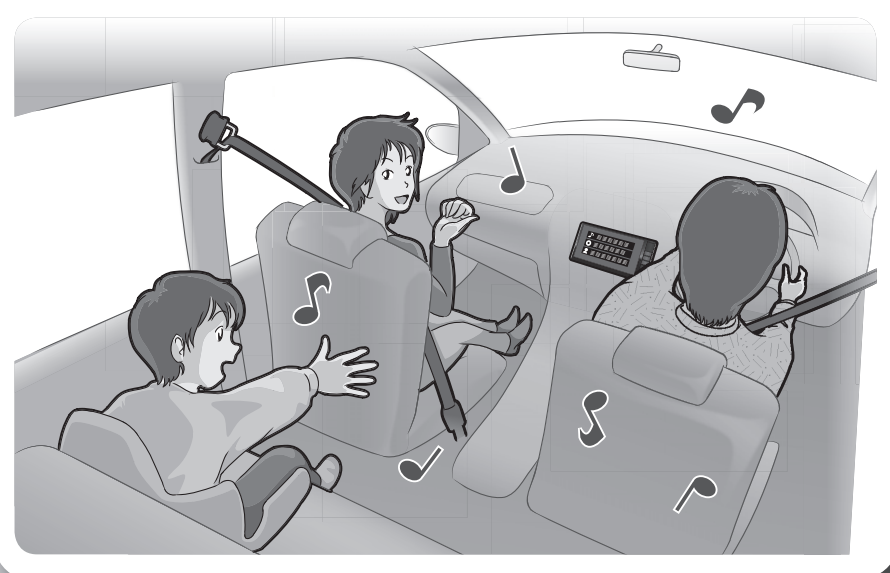

## **オーディオの基本操作**

走行中は、デジタルTV、DVD、SD動画、iPodビデオ、HDMI、VTRの映像は表示 されません。 安全な場所に停車し、サイドブレーキを引いてご覧ください。 走行中でも、2台目のモニターには映像が出力されます。

(SD動画、HDMIの映像は2台目のモニターには出力されません。)

### **オーディオに切り換える**

### AUDIO を押す

オーディオの画面に切り換わります。

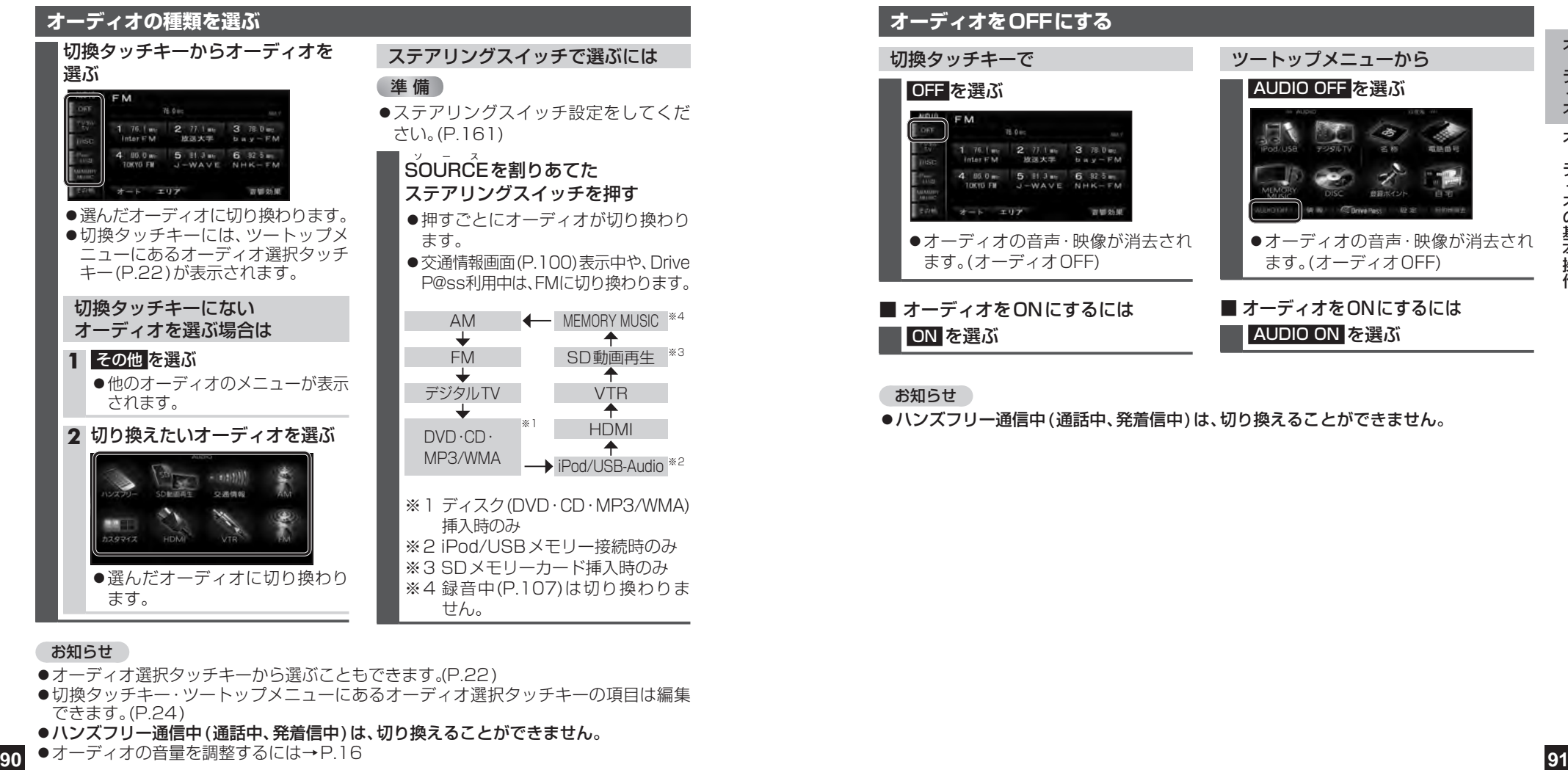

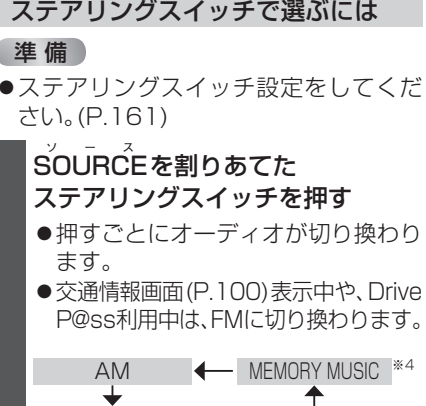

### デジタルTV VTR iPod/USB-Audio ※2 SD動画再生 ※3 HDMI

※2 iPod/USBメモリー接続時のみ ※3 SDメモリーカード挿入時のみ ※4 緑音中(P.107)は切り換わりま

### お知らせ

- ●オーディオ選択タッチキーから選ぶこともできます。(P.22)
- ●切換タッチキー・ツートップメニューにあるオーディオ選択タッチキーの項目は編集 できます。(P.24)
- ●ハンズフリー通信中(通話中、発着信中)は、切り換えることができません。
- ●オーディオの音量を調整するには→P.16

### **オーディオの音声を出力したままナビゲーションに切り換える**

### オーディオ画面表示中に 現在地 を押す

- ●オーディオ画面に戻るには、AUDIO を押してください。
- ●ナビゲーションの音声・映像のみを出力したいときは、オーディオOFFにしてくだ さい。(下記)

#### お知らせ

●ナビゲーションの現在地画面に、オーディオ映像を表示させることができます。 (P.126)

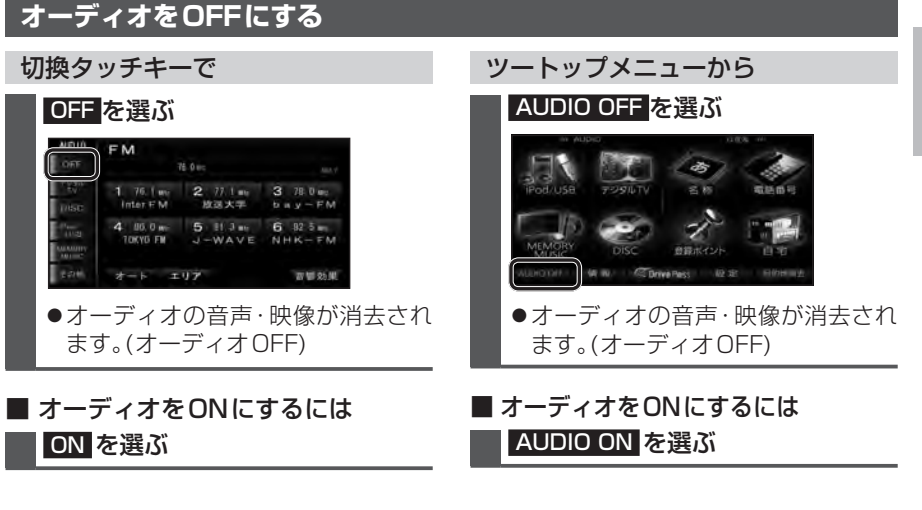

### お知らせ

●ハンズフリー通信中(通話中、発着信中)は、切り換えることができません。

#### デジタルTVに切り換えるには →P.90「オーディオの種類を選ぶ」

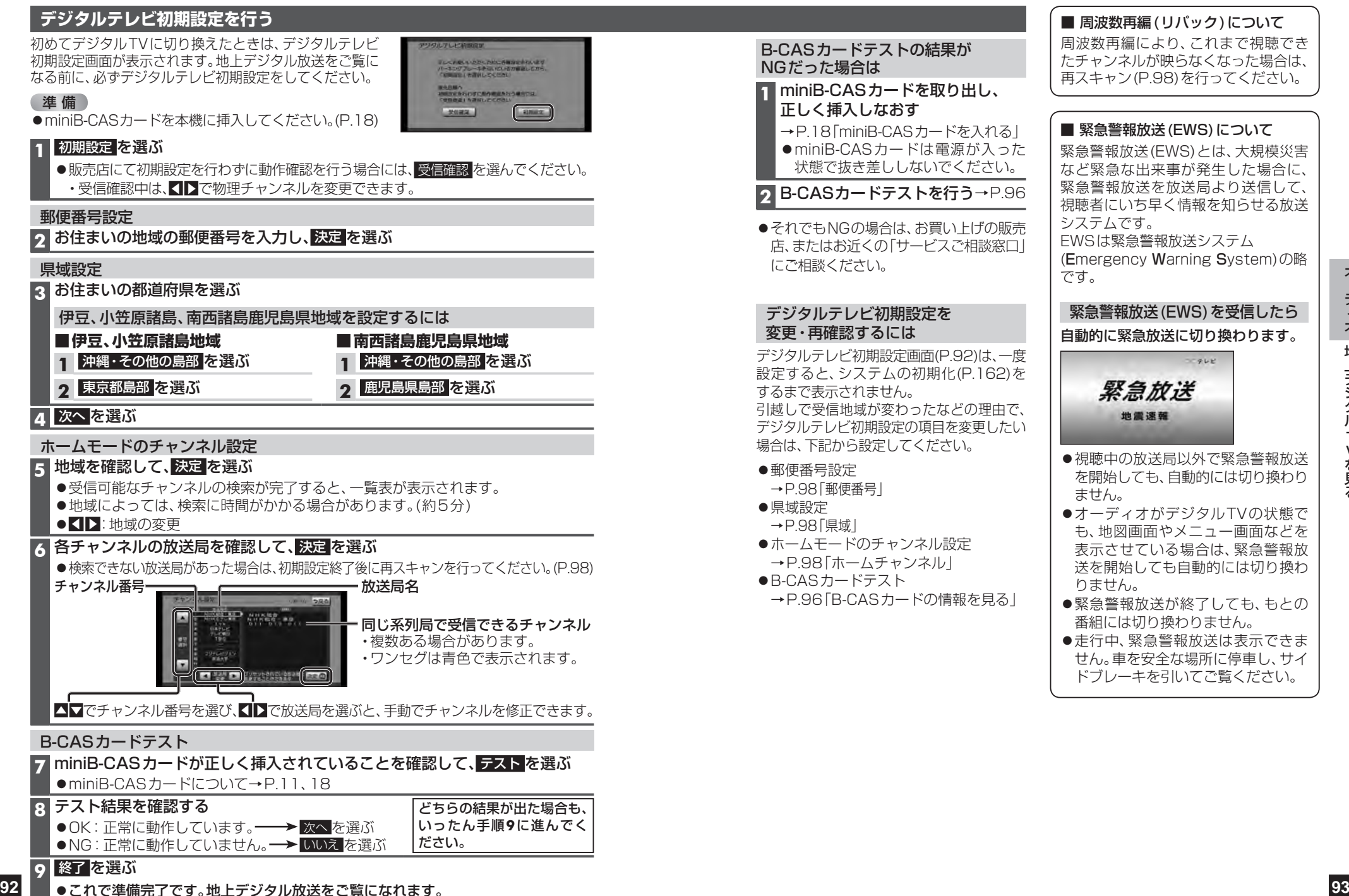

●地上デジタル放送は8日分まで、ワンセグは

10番組まで表示されます。

#### **デジタルTVの基本操作** デジタルTV視聴中に画面をタッチすると、 順送りで選局する カーソルパネルの操作 選局パネル(下記)が表示されます。 を押す ●約10秒間何も操作しないと、選局パネルは ○○データ放送 ●1チャンネルずつ切り換わります。 am an 項目を選択 自動的に消去されます。 気象情報 am. **JES 7-1** データ放送の表示/消去 (ホームモード)/ 選局パネル あす 0時 リストから選局する **sk**  $\sigma$ Ċ (おでかけモード)を表示 を消去 6勝 • イトロマ: 項目の選択/ ●ひとつの放送局で複数の番組が放送され 送 910 決定 :選んだ項目に決定 ているときは、同じチャンネルを続けて 選局パネル つば 1255 選ぶと、番組を切り換えられます。 美 カーソルパネルを消去 15% **EXAMPLE AND CALLS** ●地域によっては、同じチャンネル番号に複数の  $x \rightarrow 0$ ●再度カーソルパネルを表示させるに **SHE NHK的 · 東京** 8 0 1 1 放送局(枝番号)が登録されることがあります。 ia. は、選局パネル(P.94)を表示させて、 NHKEテレ東京<br>スタイル運動 **CORR 021** d操作 を選んでください。 例:「NHK総合・大阪」、「NHK総合・京都」が  $-38$ tyk 图 031-0 1チャンネルに登録されている場合など 数字パネルに切換 カーソルパネルを移動 ●ひとつの放送局が同じ時間帯に異なる **<sup>94</sup> <sup>95</sup>**オーディオ地上デ 番組を放送している場合でも、チャンネル 番号が最も小さいチャンネルしか選べな いことがあります。 ●フリック/ドラッグによるスクロールは デジタルTVメニューを表示(P.96) できません。 ●位置▶:もとの位置に戻す ● 操作: カーソルパネルに戻す 番組表を見る 番組内容を見る 番組表 インチン 番組表を消去 選局パネル/ 番組表に戻る 番組内容画面 デジタルTV視聴中にAUDIO を押すと、 データ放送を見る 状態表示画面が表示されます。 カーソルパネル(上記)から d を選ぶ 状態表示画面 ●データ放送が表示されます。 ●情報量が多いときは、表示に時間が かかる場合があります。 ●再度 d を選ぶとデータ放送が消去 され、通常の放送に戻ります。 番組内容を 選んで番組内容 見る(右記)● 内 容 :番組内容画面を見る を見る(右記) お知らせ ● 属 性 : 属性画面(詳細な情報)を見る 緑線部分: 放送時間の短い番組があります。 ●双方向データサービスやワンヤグの 選ぶと番組が表示されます。 ●今すぐ見る: 今放送中の番組を見る データ放送には対応していません。 ●拡 大/縮 小:番組表の拡大/縮小 **■ 画面キーボードが表示されたら** 全画面で表示 音質・音場を調整 ●△時間/▼時間帯を選ぶ ● AUDIO を押しても、 する(P.128) ●【前日/翌日】:別の日の番組表を見る 画面キーボードで文字を入力する 全画面で表示できます。 ● 番 組 内 容:番組内容を見る(右記) ◀チャンネル/チャンネル▶ チャンネル番号から選曲する :チャンネルを選ぶ ● 選 局 :選局パネルに戻る ■ ~ 12 を選ぶ ● 電源を入れた直後は、番組表が表示される ●選んだ放送局に切り換わります。 まで約1分かかる場合があります。 ●受信可能な放送局の番組表が表示されない ●文字入力のしかた→P.180 お知らせ 場合は、その局を選ぶと表示されます。 ●本機の画面ではなく、番組独自のキー 同じチャンネル番号に複数の放送局 (数分かかることがあります。) ボードが表示された場合は、データ

放送の画面の説明に従ってください。

(枝番号)がある場合、チャンネルを続け て選ぶと枝番号が切り換わります。

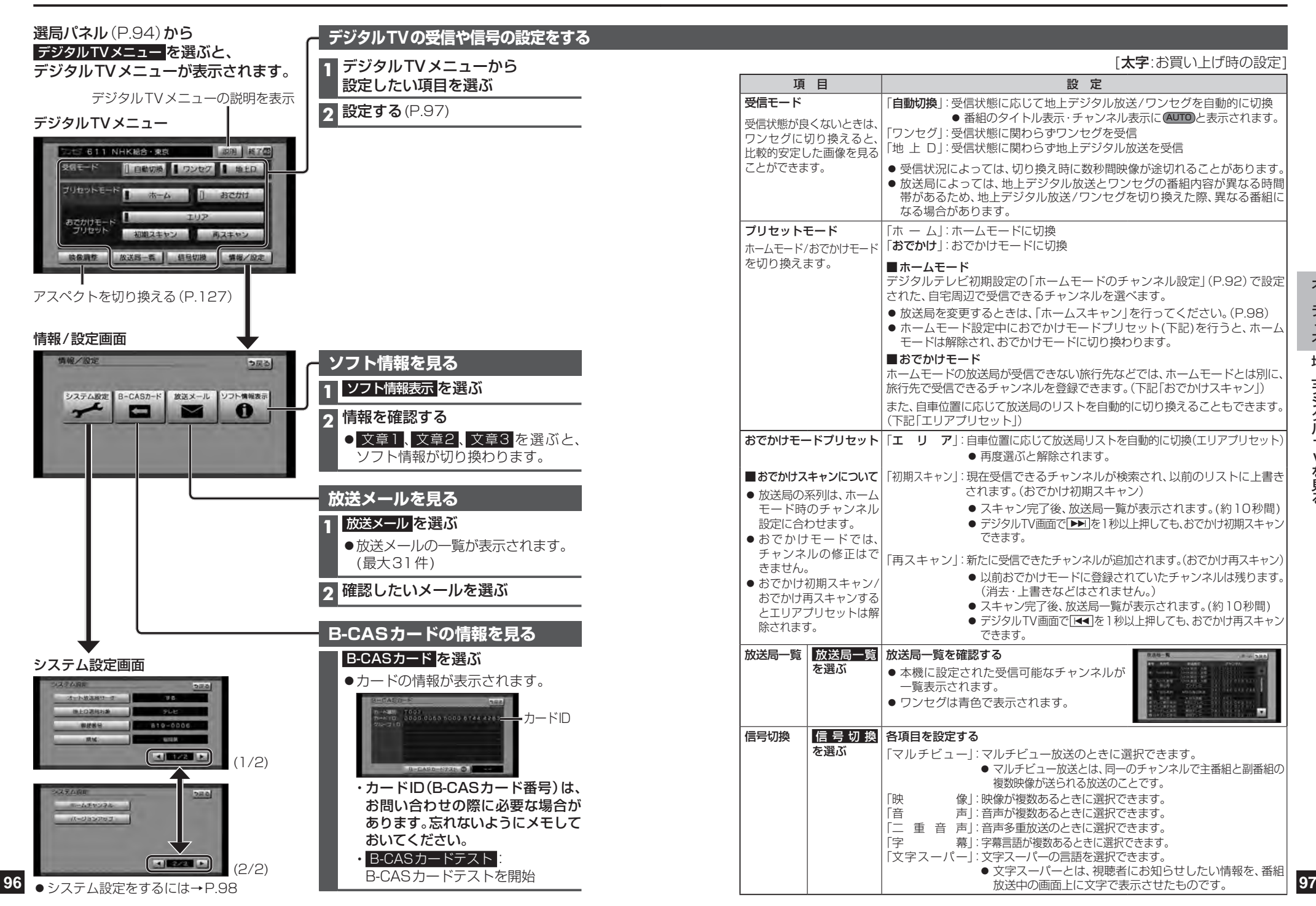

地上デジタル  $\overline{V}$ Vを見る

### **デジタルTVのシステム設定をする**

### **1** システム設定画面(P.96)から設定したい項目を選ぶ

### **2** 設定する(下記)

[太字:お買い上げ時の設定]

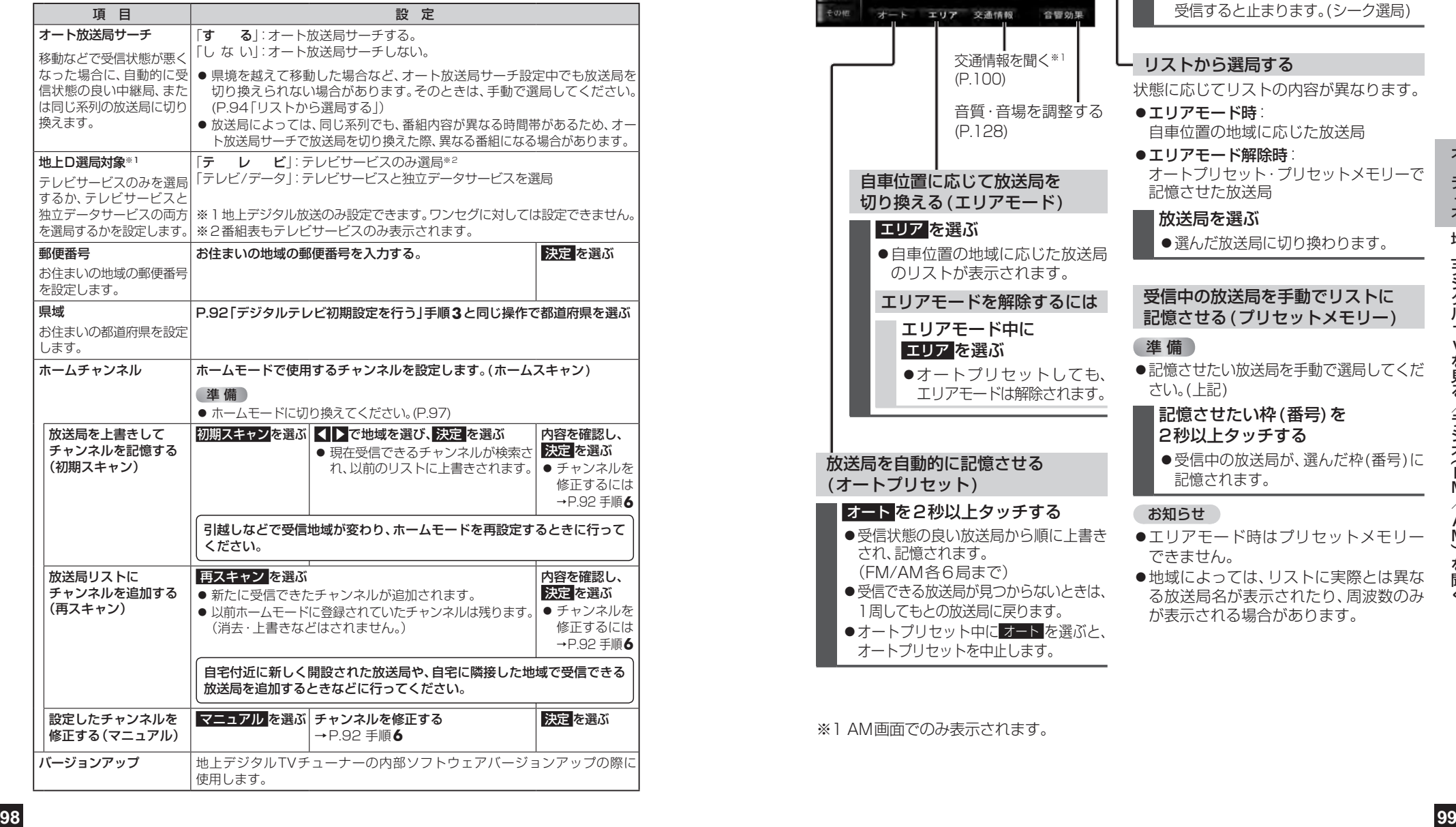

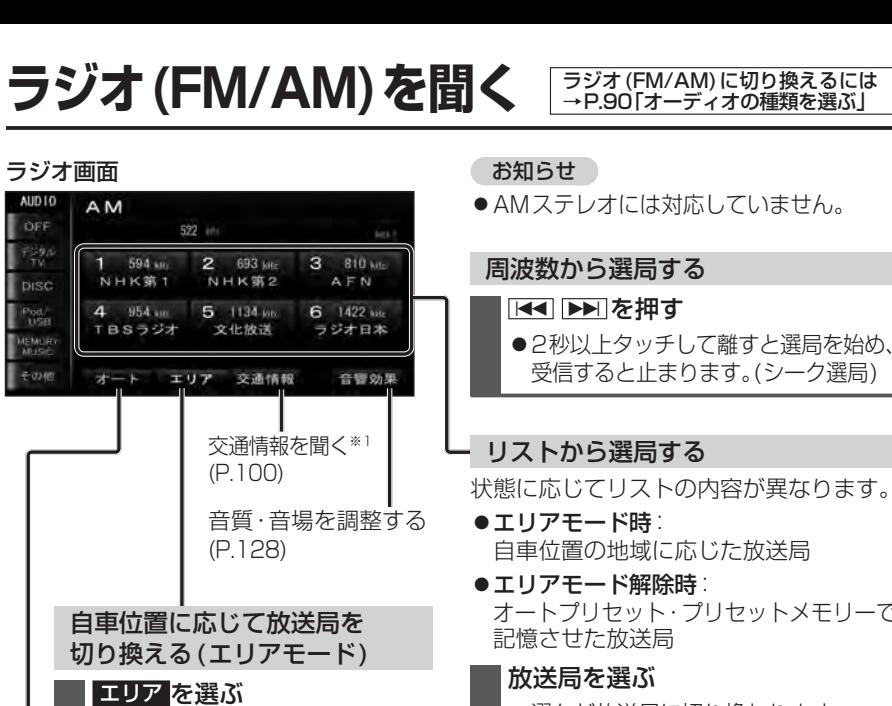

状態に応じてリストの内容が異なります。 自車位置の地域に応じた放送局 オートプリセット・プリセットメモリーで 選んだ放送局に切り換わります。 受信中の放送局を手動でリストに 記憶させる(プリセットメモリー) 準 備 ●記憶させたい放送局を手動で選局してくだ さい。(上記) 記憶させたい枠(番号)を 2秒以上タッチする ●受信中の放送局が、選んだ枠(番号)に 記憶されます。 お知らせ ●エリアモード時はプリセットメモリー できません。 ●地域によっては、リストに実際とは異な る放送局名が表示されたり、周波数のみ が表示される場合があります。 ●自車位置の地域に応じた放送局 のリストが表示されます。 エリアモードを解除するには エリアモード中に エリア を選ぶ **●オートプリセットしても、** エリアモードは解除されます。 放送局を自動的に記憶させる (オートプリセット) オート を2秒以上タッチする ●受信状態の良い放送局から順に上書き され、記憶されます。 (FM/AM各6局まで) ●受信できる放送局が見つからないときは、 1周してもとの放送局に戻ります。 ●オートプリセット中に オート を選ぶと、

※1 AM画面でのみ表示されます。

オートプリセットを中止します。

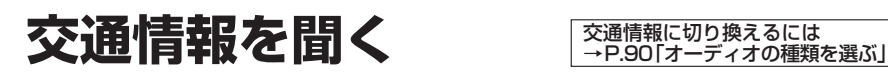

#### 交通情報画面 AUD<sub>10</sub> 交通情報 OFF 1620 you. 手足の oisc  $=$  DDNN) Pad<sup>1</sup> MEMOR  $7 - (75.6)$

#### オーディオを交通情報に切り換えると、 交通情報を聞くことができます。 [お買い上げ時の設定:1620 kHz]

お知らせ

●交通情報の周波数を変更できます。 (下記)

### **交通情報の放送局を変更する**

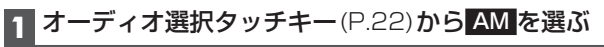

### **2** 記憶させたい放送局を選ぶ

●放送局の選びかた→P.99

### **3** 交通情報 を、2秒以上タッチする

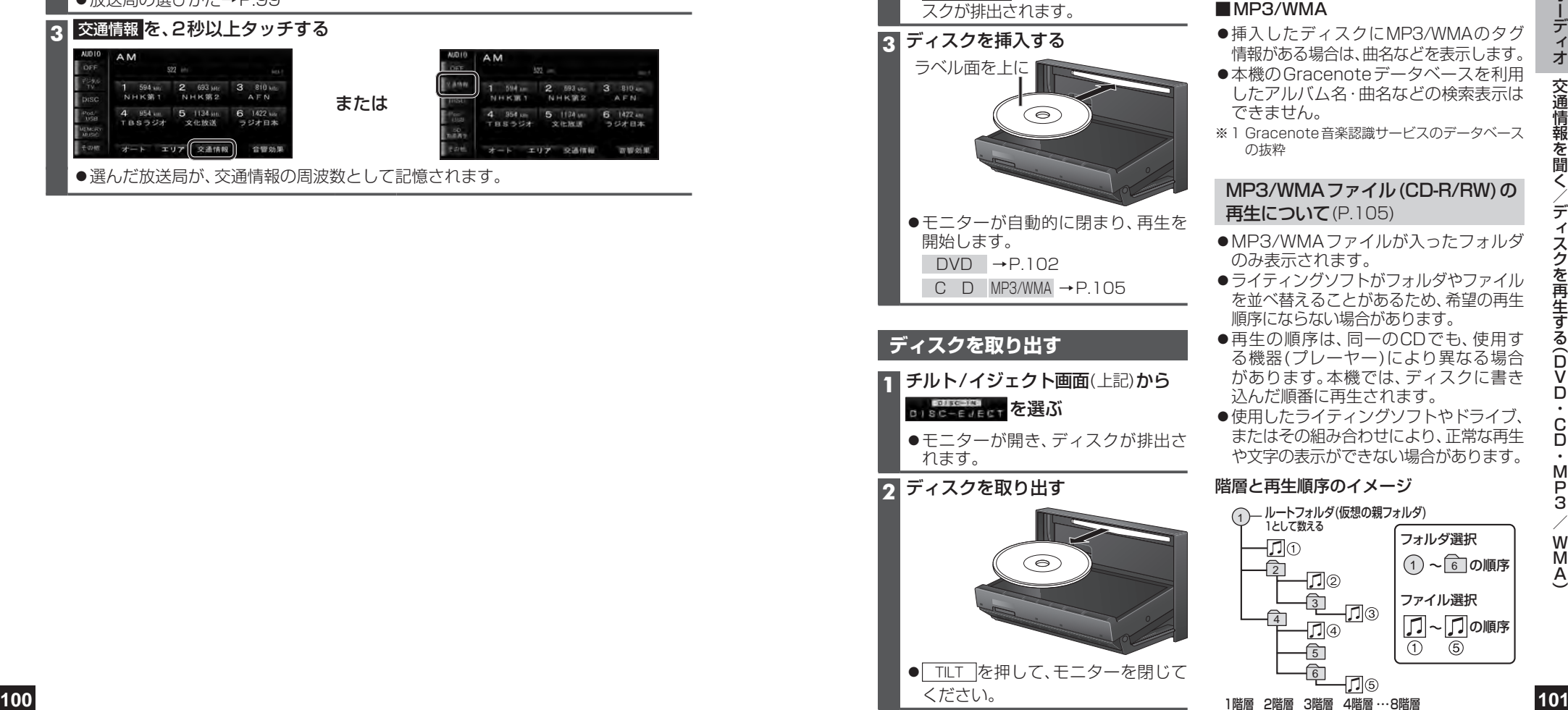

# **ディスクを再生する(DVD・CD・MP3/WMA)**

### **ディスクを挿入する**

### **1** TILT を押す

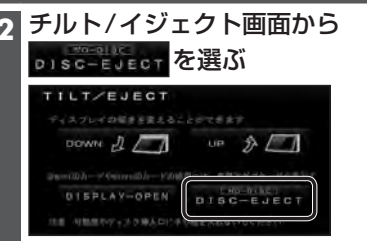

●干二ターが開きます。 ●ディスクが挿入されている場合は コミニコによった表示され、選ぶとディ スクが排出されます。

**3** ディスクを挿入する

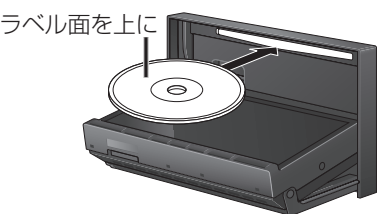

●モニターが自動的に閉まり、再生を 開始します。  $DVD \rightarrow P.102$ 

C D MP3/WMA →P.105

### **ディスクを取り出す**

- **1** チルト/イジェクト画面(上記)から BISC-EVECT を選ぶ
	- ●干ニターが開き、ディスクが排出さ れます。

### **2** ディスクを取り出す

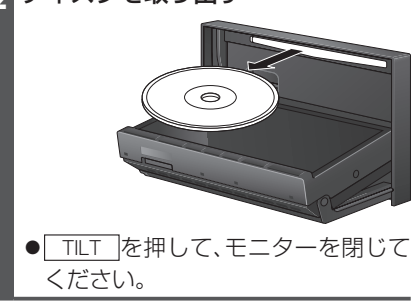

### タイトル表示について(P.105)

### ■CD

音 楽CDを 挿 入 す る と、本 機 内 の 音 楽 データベース※1(以降Gracenote®データ ベース)を検索し、情報があれば、アルバム 名・曲名などを表示します。

- ●CD-TEXT情報がある場合は、CD-TEXT 情報が優先的に表示されます。
- ●本機のGracenoteデータベースに一致 する情報がないときはタイトル情報は 表示されません。異なるタイトル情報を 表示する場合もあります。
- ●タイトルを表示して再生するまで、しば らく時間がかかる場合があります。

### ■MP3/WMA

- ●挿入したディスクにMP3/WMAのタグ 情報がある場合は、曲名などを表示します。
- ●本機のGracenoteデータベースを利用 したアルバム名・曲名などの検索表示は できません。
- ※1 Gracenote音楽認識サービスのデータベース の抜粋

### MP3/WMAファイル(CD-R/RW)の 再生について(P.105)

- MP3/WMAファイルが入ったフォルダ のみ表示されます。
- **●ライティングソフトがフォルダやファイル** を並べ替えることがあるため、希望の再生 順序にならない場合があります。
- ●再生の順序は、同一のCDでも、使用す る機器(プレーヤー)により異なる場合 があります。本機では、ディスクに書き 込んだ順番に再生されます。
- ●使用したライティングソフトやドライブ、 またはその組み合わせにより、正常な再生 や文字の表示ができない場合があります。

階層と再生順序のイメージ

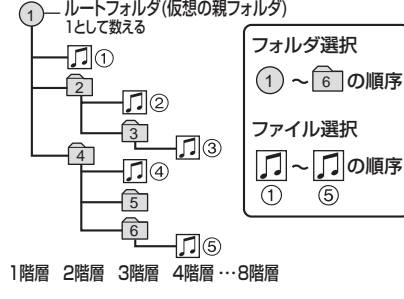

A)

## **ディスクを再生する(DVD)**

● DVDに切り換えるには→P.90「オーディオの種類を選ぶ」 ディスクの出し入れ→P.101

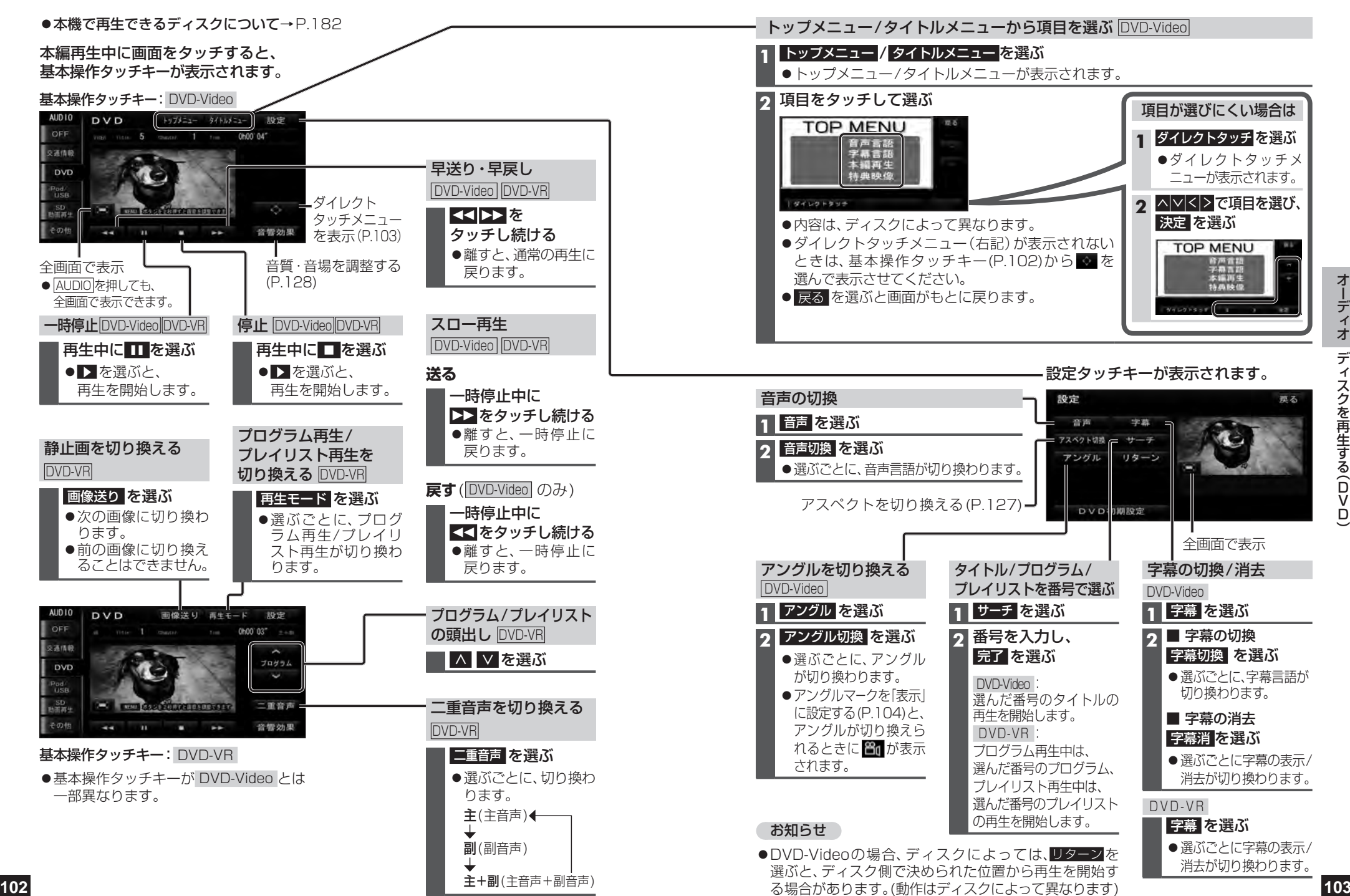

## **ディスクを再生する(DVD)**

### **DVDの初期設定を変える**

**1** 設定タッチキー(P.103)から DVD初期設定 を選ぶ

### **2** 各項目を設定する(下記)

● 《 ┃ ≫ :前/次の項目を表示

● 初期状態: DVD初期設定がお買い上げ時の状態に戻る

### **3** 完了 を選ぶ

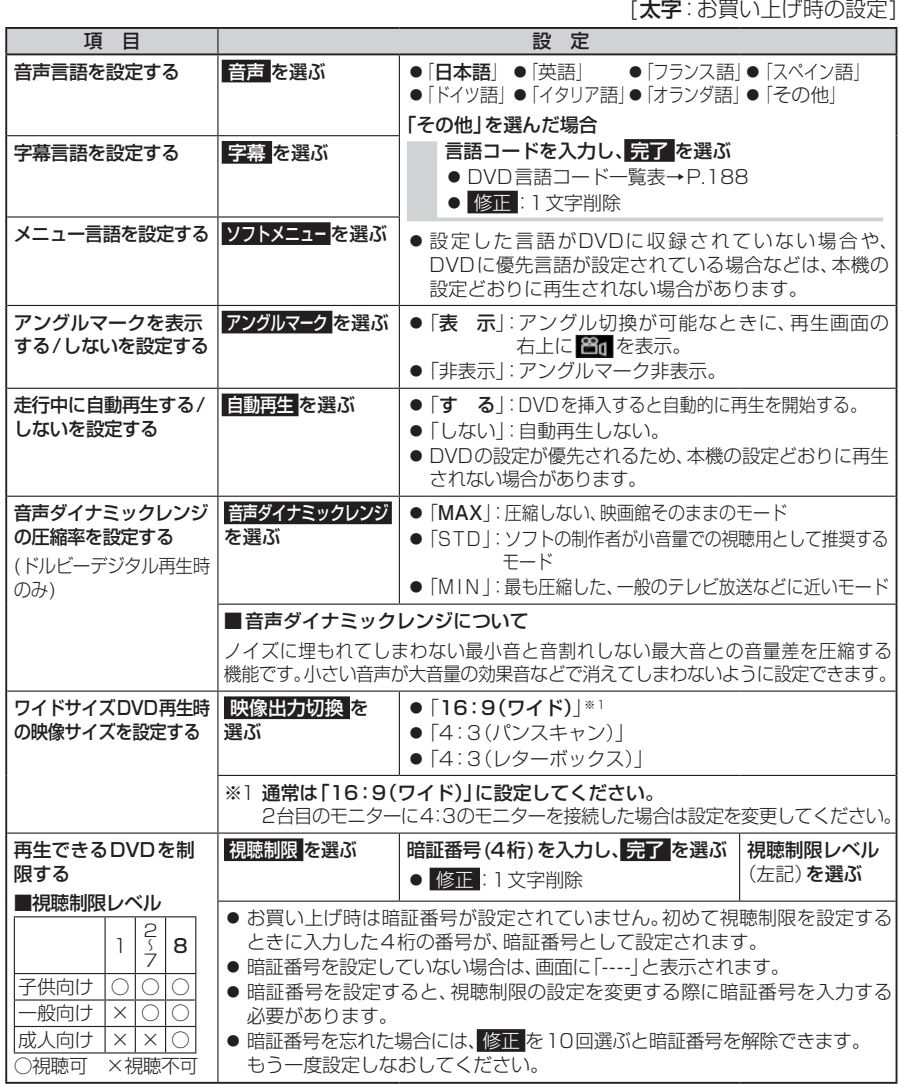

**(CD・MP3/WMA)** ディスクの出し入れ→P.101 ● CD·MP3/WMAに切り換えるには→P.90「オーディオの種類を選ぶ」

ナビゲーション画面表示中にディスクを挿入すると、ナビゲーション画面を表示した まま再生します。オーディオ画面に切り換えるには、AUDIO 存押してください。

### ●本機で再生できるディスクについて→P.182

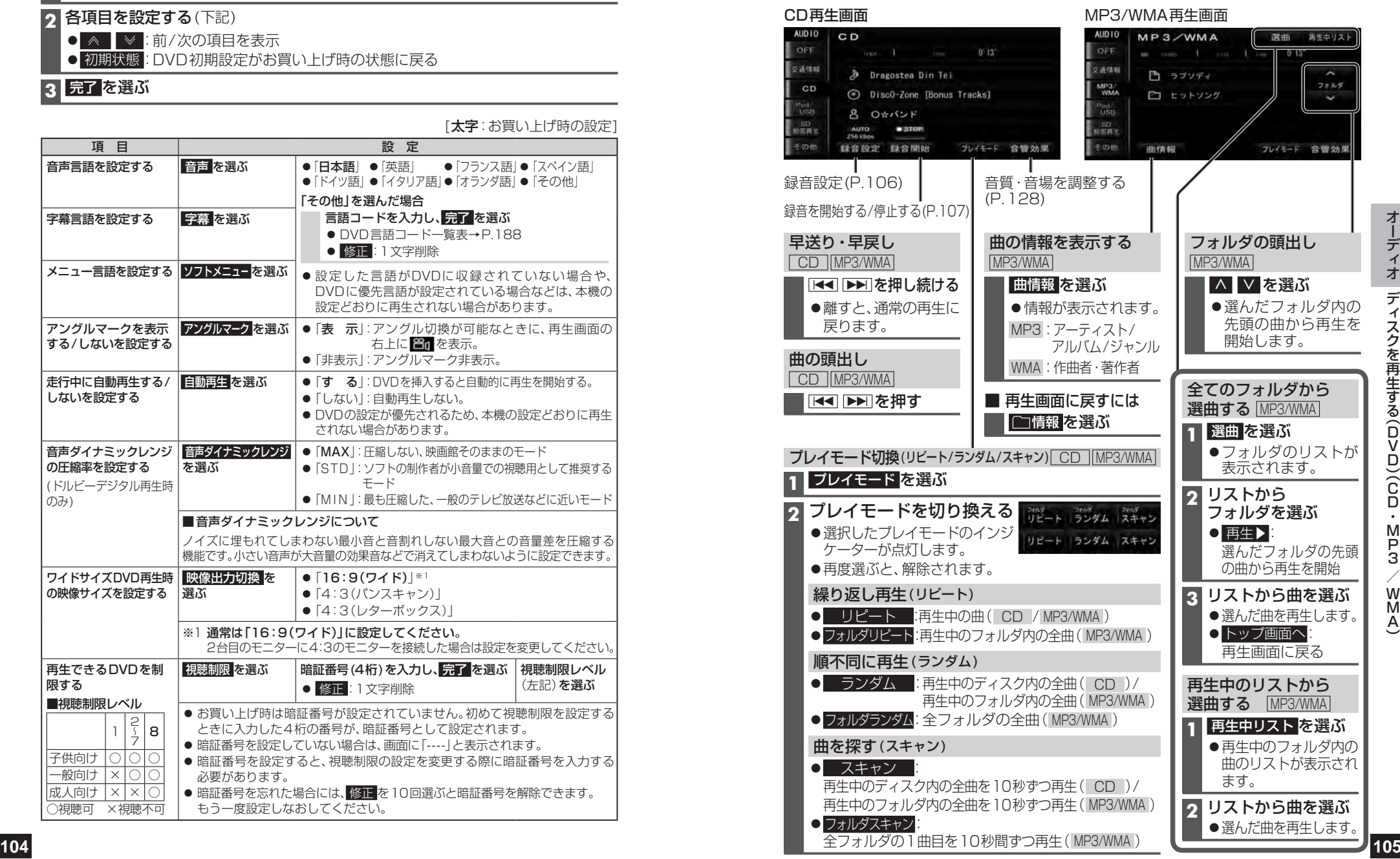

# **MEMORY MUSICに録音する**

本機に音楽CDを録音し、再生することが できます。

### **音楽CD録音に関する設定をする**

自動録音/手動録音を設定する (デジタル録音モード)

**1** オーディオ選択タッチキー(P.22) から CD を選ぶ

### 2 録音設定 を選ぶ

### **3** 録音設定画面から AUTO / SELECT を選ぶ

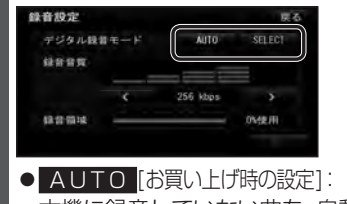

本機に録音していない曲を、自動的に 全て録音します。(自動録音)

 SELECT: 曲を選んで録音します。(手動録音)

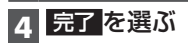

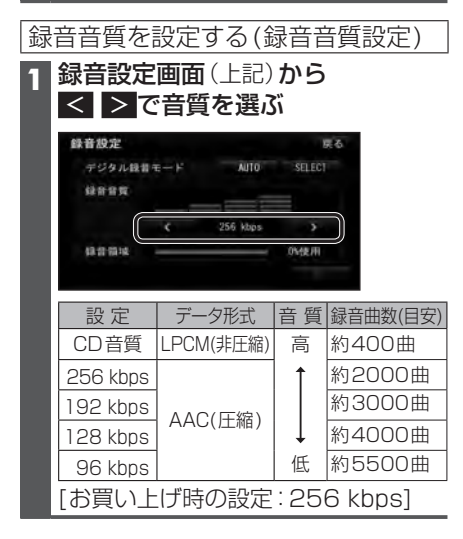

### お知らせ

●緑音中は設定を変更できません。 録音完了後または録音を停止(P.107) したあとに設定を変更してください。

### **録音する**

### 音楽CDの録音について

- ●音楽CD再生中は、等倍速で録音されます。
- ●緑音中にCD以外のオーディオ(FM、AM、 デジタルTV 、交通情報 、iPod、USB-Audio、 HDMI、VTR、SD動画再生 )、Drive P@ss やAUDIO OFFに切り換えても録音は継 続されます。その場合、本機の動作状態に 応じて、録音速度は自動で切り換わりま す。(等倍速~4倍速)

- ・CD以外のオーディオに切り換えた状態 で録音しているときは、音楽CD再生の 音声は聞こえません。 ・CDに戻ると、録音中の曲が再生されます。
- ●電源を入れた直後は、録音できるまで 約20秒かかります。
- ●最大10000曲、アルバム数は2000ま で保存できます。
- ●アルバム/曲の情報は、本機のGracenote データベースから検索したタイトル情報が付 与されます。
- ●タイトル情報が付与されない(本機の Gracenoteデータベースにない)場合 は、手 動 で 編 集(P.112)し た り、PC ツールを使用してインターネット経由 で取得(P.114)したり、Drive P@ss アプリ(P.150)の「Title Finder」を使 用して取得できます。(「Title Finder」 について、詳しくは当社サイト 『http://panasonic.jp/navi/』を ご 覧 ください。)
- ●CD-TEXT情報のある音楽CDを録音 すると、CD-TEXT情報が付与されます。
- ●CD-R/RWに保存されたMP3/WMAファ イルは、録音できません。
- ●保存(録音)した音楽データは、著作権保護の ため、バックアップを取ることはできません。
- ノンストップCDを録音した場合、再生時に 曲間で音が途切れます。
- ●録音された音楽データが正しく再生され ない(音飛びする)場合などは、いったん 音楽データを消去(P.111)してから、 再度録音してください。
- ●緑音したものは、オリジナルと音質が 異なる場合や、ノイズが発生する場合が あります。ご容赦ください。
- ●高温や低温時は、録音できない場合があります。
- ●緑音済みの曲は、緑音の音質を変更して も、重複して録音できません。
- ●録音された曲には、MEMORY MUSIC 再生画面で録音音質が表示されます。

### 進備

音楽CDの録音に関する設定→P.106

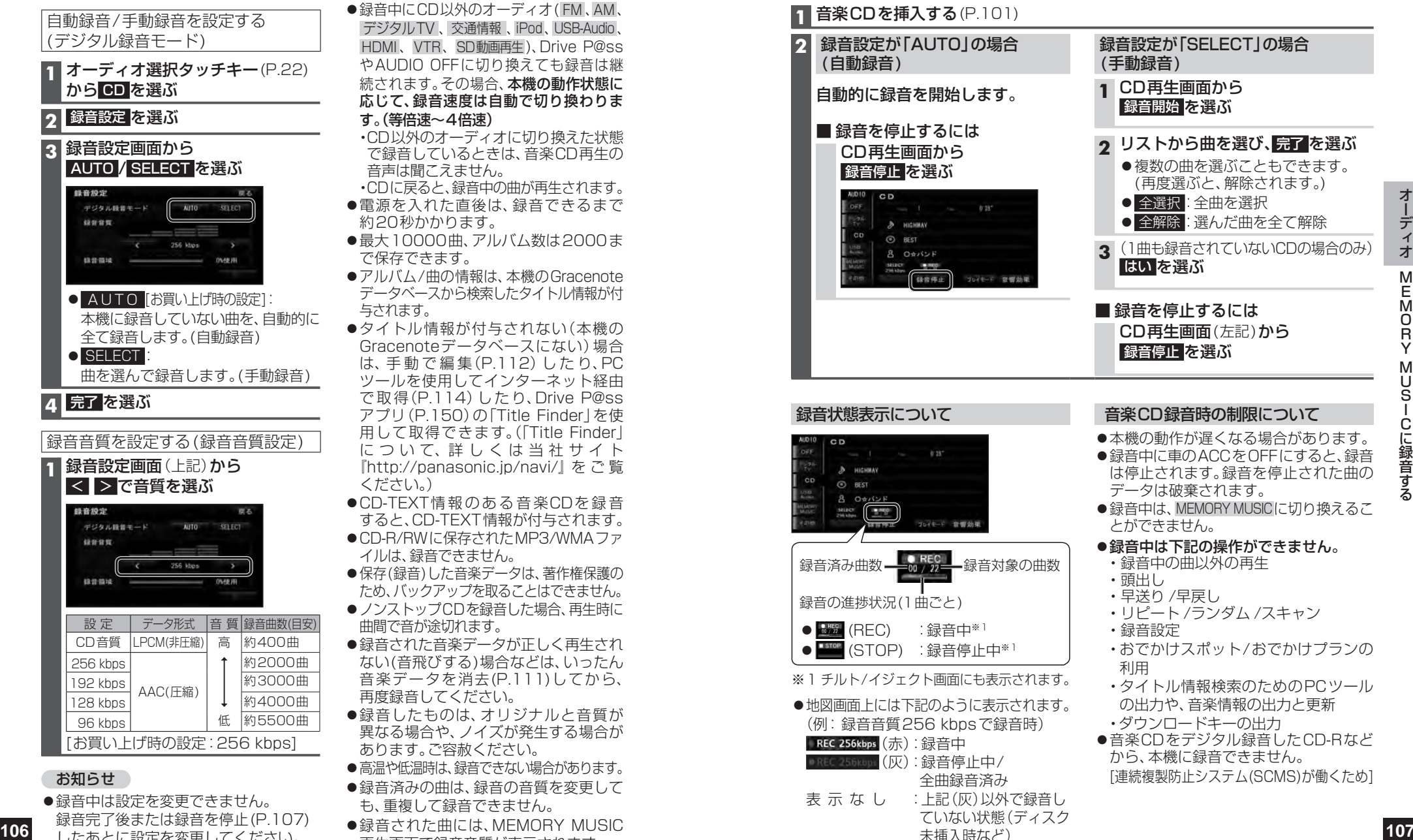

- ※1チルト/イジェクト画面にも表示されます。
- ●地図画面上には下記のように表示されます。 (例:録音音質256 kbpsで録音時)

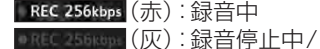

全曲録音済み 表 示 な し :上記(灰)以外で録音し ていない状態(ディスク 未挿入時など)

### 音楽CD録音時の制限について

- ●本機の動作が遅くなる場合があります。 ●録音中に車のACCをOFFにすると、録音
- は停止されます。録音を停止された曲の ●録音中は、MEMORY MUSICに切り換えるこ
- 

### ●緑音中は下記の操作ができません。

- ・リピート /ランダム /スキャン
- ・おでかけスポット/おでかけプランの 利用
- ・タイトル情報検索のためのPCツール の出力や、音楽情報の出力と更新
- ・ダウンロードキーの出力 音楽CDをデジタル録音したCD-Rなど から、本機に録音できません。 [連続複製防止システム(SCMS)が働くため]

## MEMORY MUSICを再生する MEMORY MUSICに切り換えるには

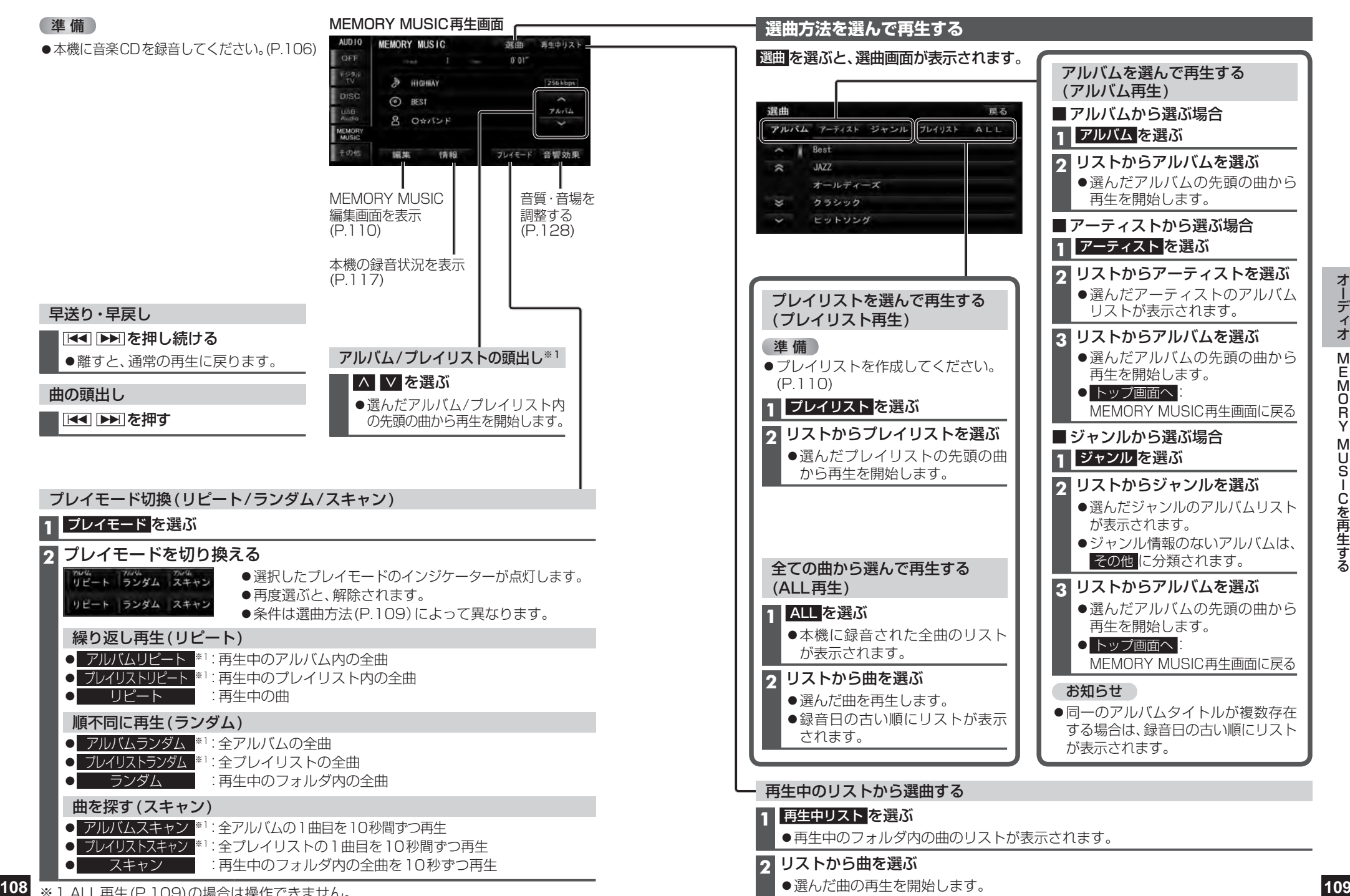

※1 ALL再生(P.109)の場合は操作できません。

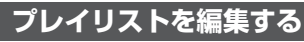

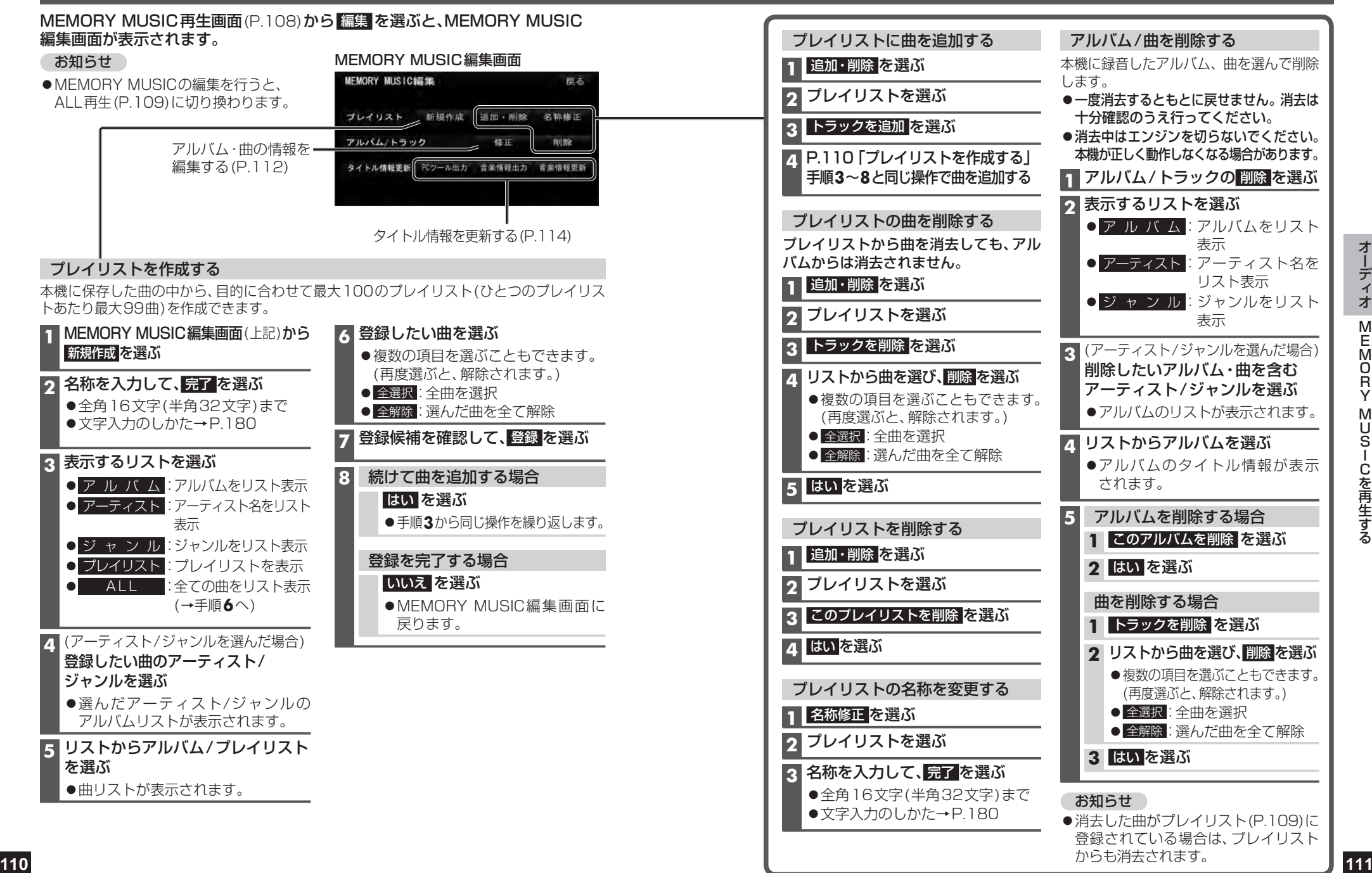

表示

表示

●消去した曲がプレイリスト(P.109)に 登録されている場合は、プレイリスト

からも消去されます。

リスト表示

### **アルバム・曲の情報を編集する**

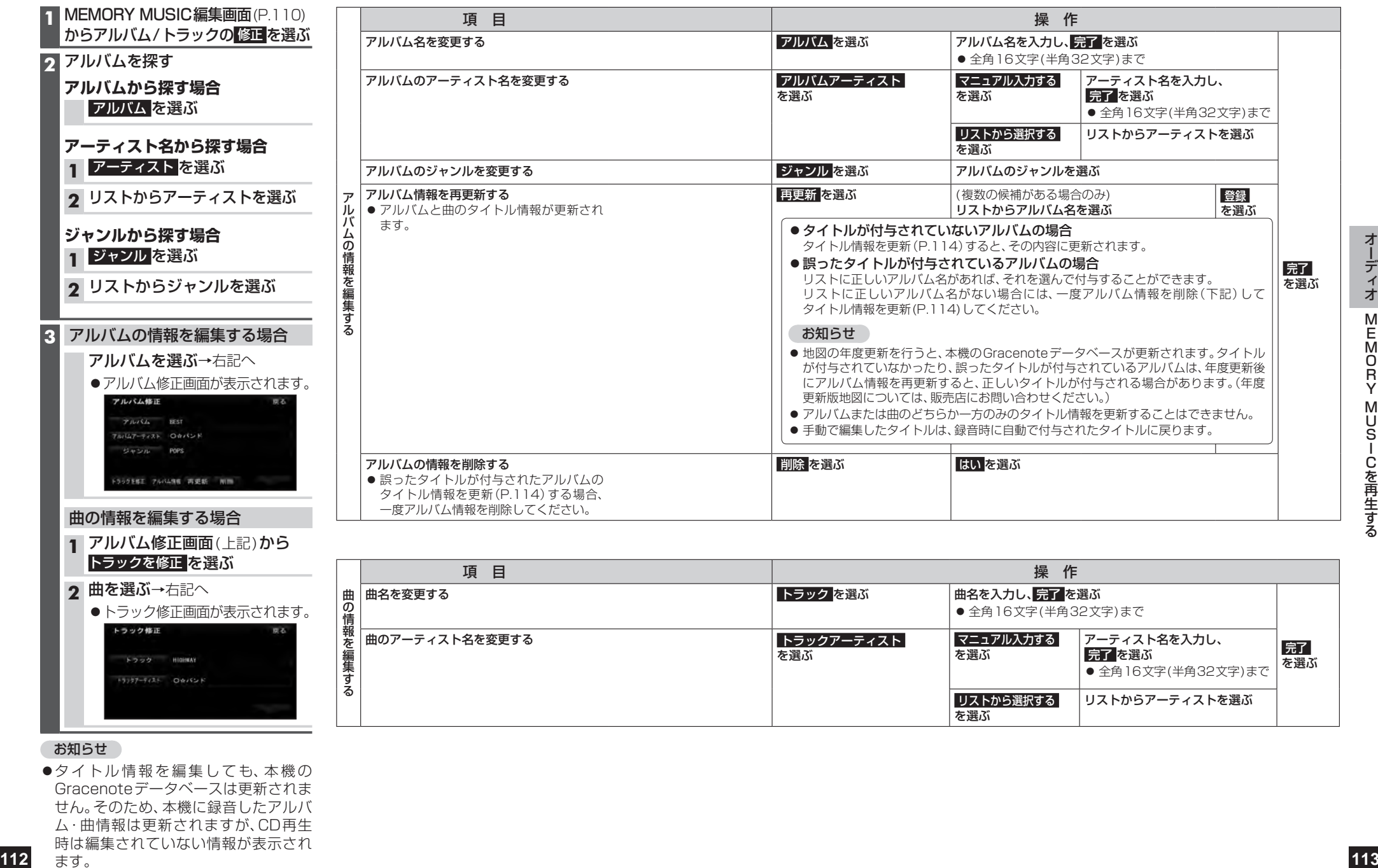

### **1** アルバム修正画面(上記)から トラックを修正 を選ぶ

### 2 曲を選ぶ→右記へ

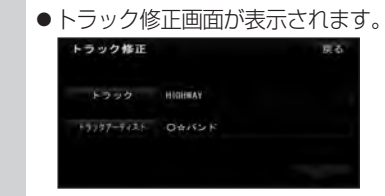

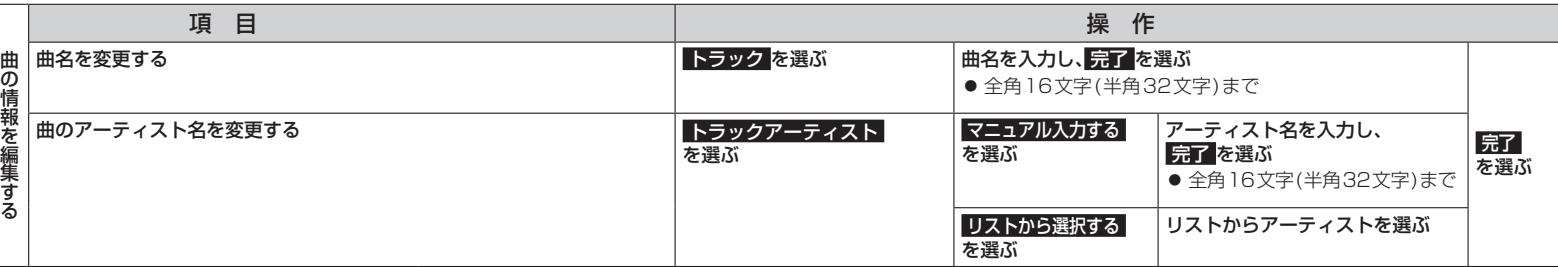

### お知らせ

●タイトル情報を編集しても、本機の Gracenoteデータベースは更新されま せん。そのため、本機に録音したアルバ ム・曲情報は更新されますが、CD再生 時は編集されていない情報が表示され ます。

### **タイトル情報を更新する**

新譜など、本機のGracenoteデータベースにないタイトル情報を、パソコンで Gracenoteサーバーにアクセスする、またはスマートフォンでDrive P@ss(P.150) のアプリケーション「Title Finder」を利用して取得できます。

- ●パソコンで更新する場合は、必ず本機のPCツール出力(P.115)で保存される 「STFinder.exe」を使用してください。
- ●PCツールについては、PCツール出力(P.115)時に保存されるテキストファイル 「readme.txt」も併せてご覧ください。

### ■ご利用の流れ

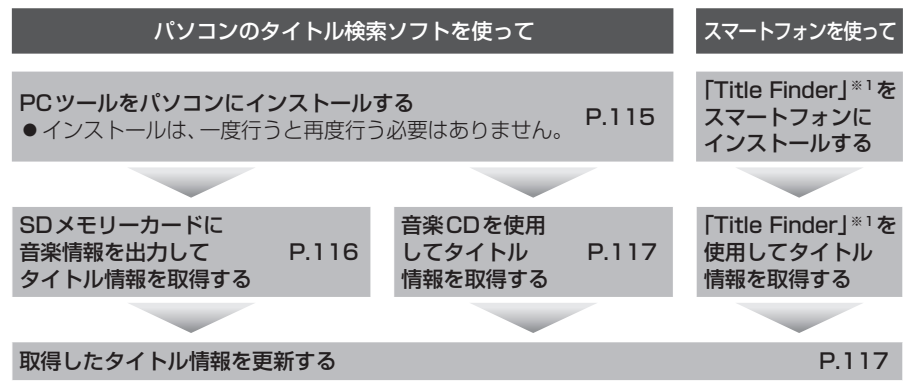

※1「Title Finder」の使用方法について、詳しくは当社サイト(http://panasonic.jp/navi/)をご覧ください。

### ■  PCツールの動作環境

- O S :Windows**®** XP(Home/Professional) Service Pack 3/ Windows Vista**®**(Ultimate/Business/Home Basic/Home Premium) Service Pack 1/ Windows**®** 7(Ultimate/Professional/Home Premium) Windows**®** 8/Windows**®** 8 Pro
- ●C P U: Intel MMX Pentium 266 MHz以上(推奨Pentium II 300 MHz以上)
- ●メモリ: 64 MB以上(推奨128 MB以上)
- ●H D D: 200 MB以上の空き容量
- ●インターネット接続環境:推奨64 kbps以上
- ●ディスプレイ/ビデオボード:解像度:推奨800×600ピクセル 表示色:推奨65 000色以上
- ●その他: SDメモリーカードリーダー/ライターと、空き容量が4 MB以上のSDメモリー カードが別途必要です。

### お知らせ

- ●タイトル情報を更新しても、本機のGracenoteデータベースは更新されません。その ため、本機に録音したタイトル情報は更新されますが、CD再生時は更新されていない 情報が表示されます。
- ●パソコンで初めてPCツールを利用する場合は、管理者(Administratorsのメンバー)と してWindowsにログオンしてください。管理者権限がないと利用できません。(Windows Vista®/Windows® 7/Windows® 8では管理者権限がなくても利用可能です。)

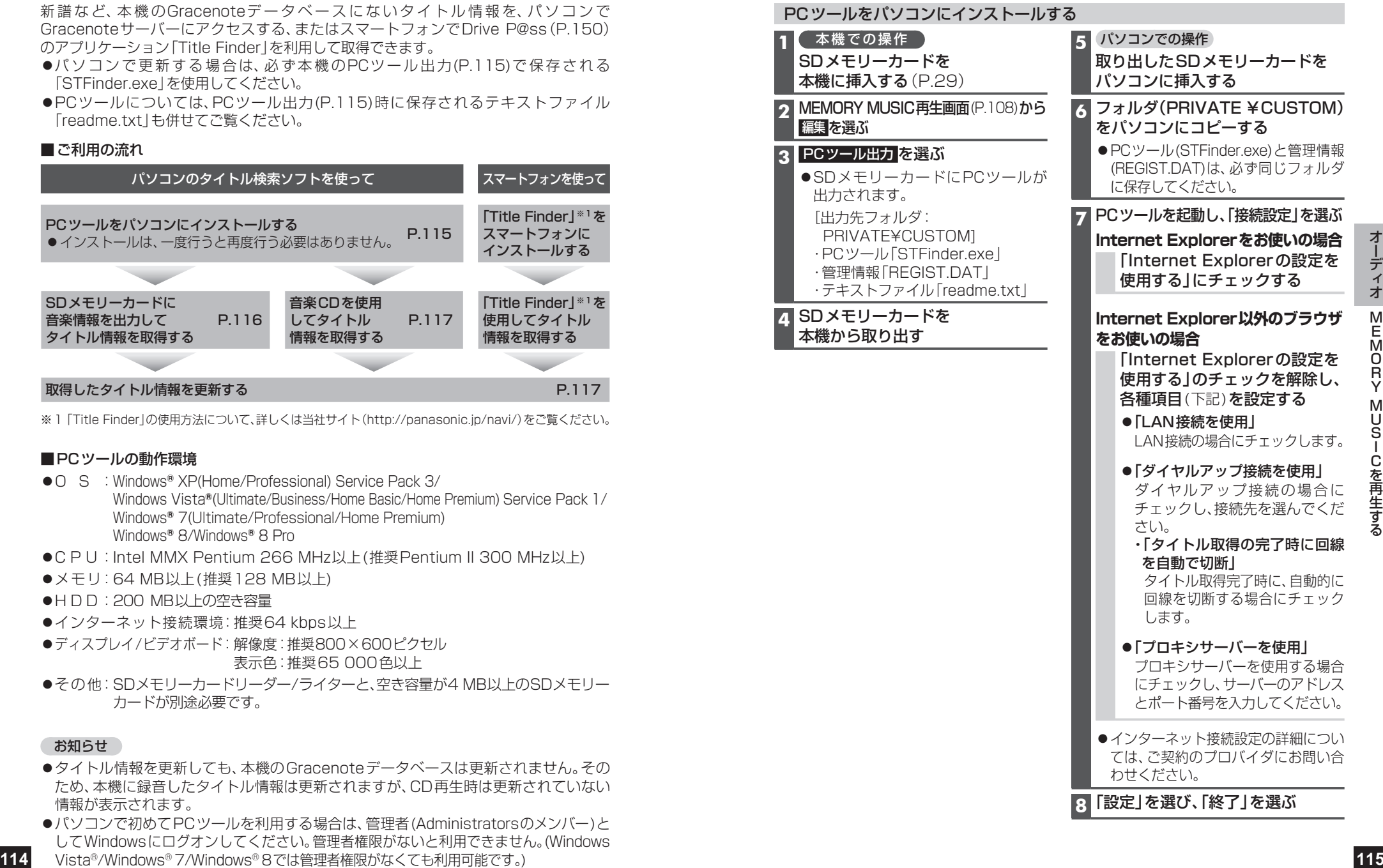

### **タイトル情報を更新する(続き)**

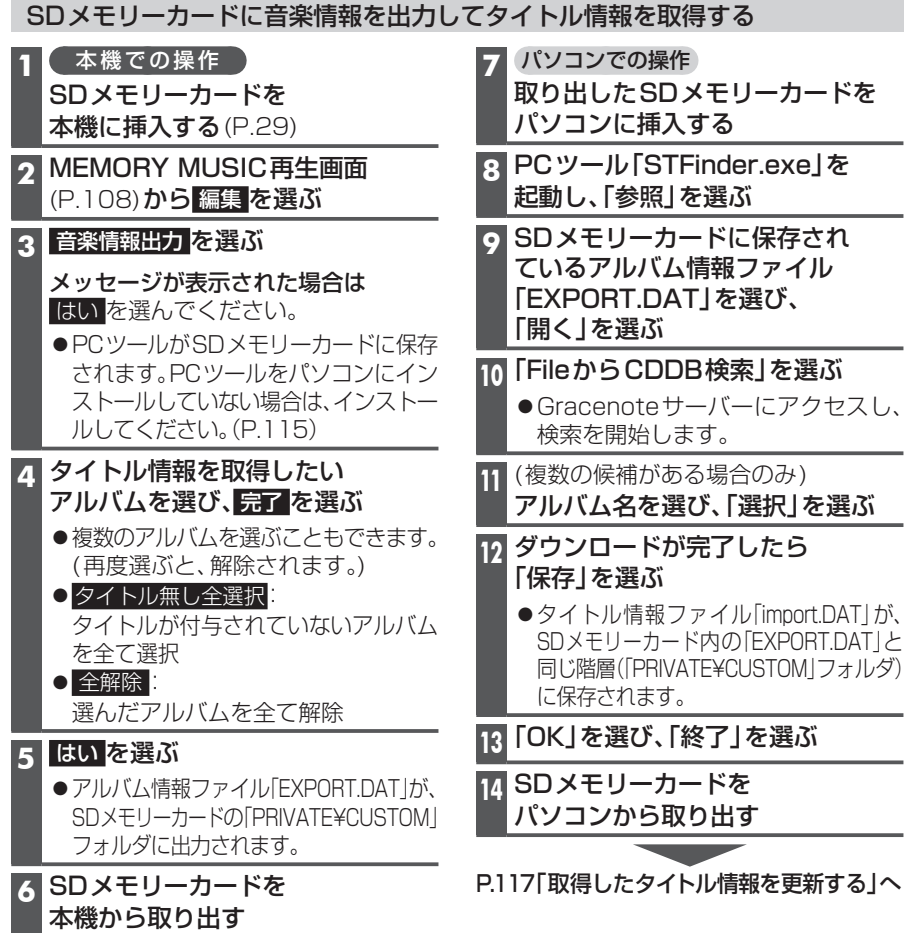

T.

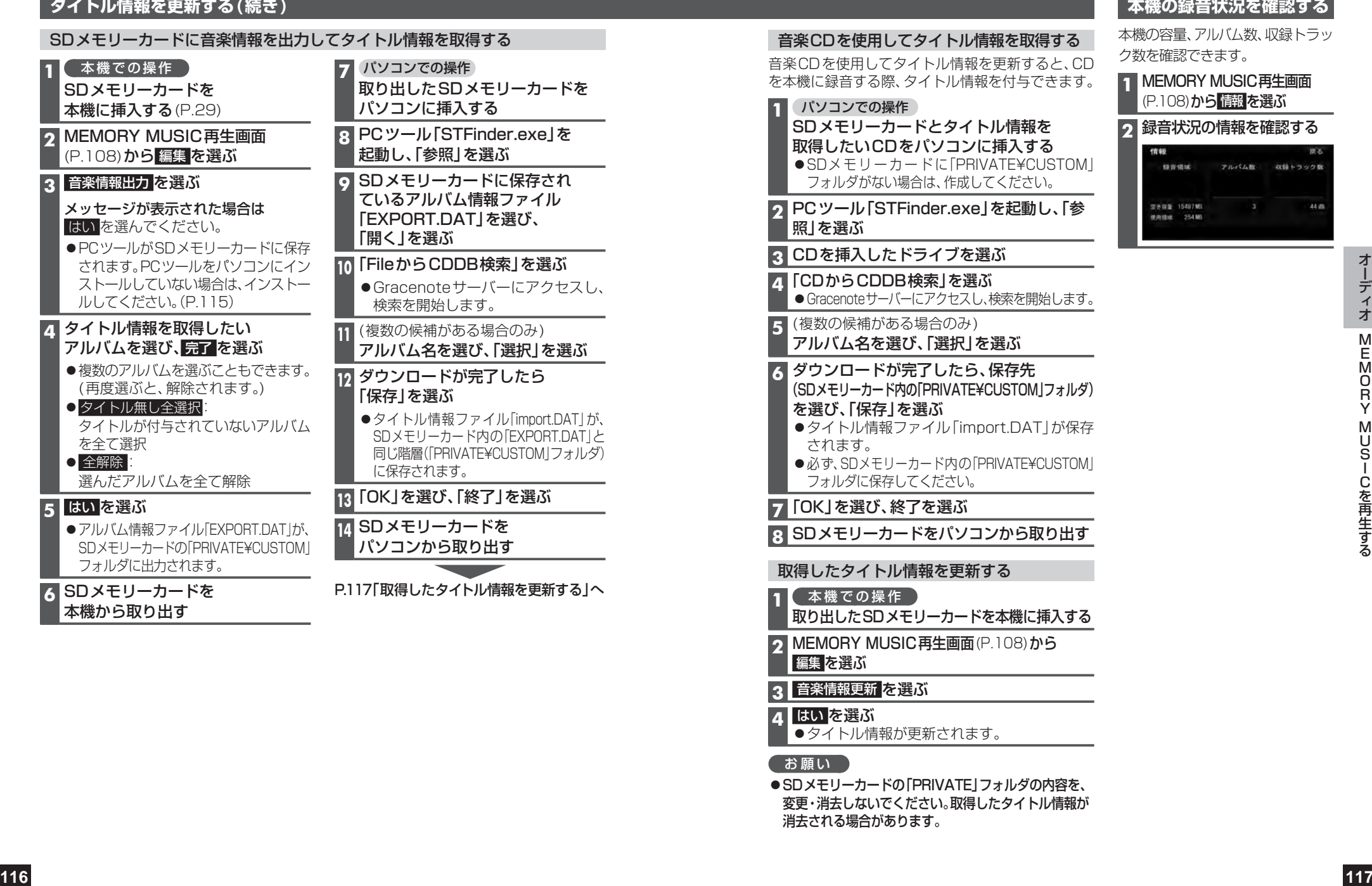

### **本機の録音状況を確認する**

本機の容量、アルバム数、収録トラッ ク数を確認できます。

### 10RY MUSIC再生画面 08)から 情報を選ぶ -<br>『状況の情報を確認する

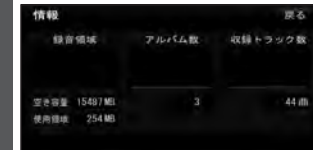

## **SD動画を再生する(SD-Video)**

### 進備

● ビデオファイルが保存された SD メモリーカードを本機に挿入してください。(P.29) ・本機で再生できるファイル形式について→P.184

### 再生リスト

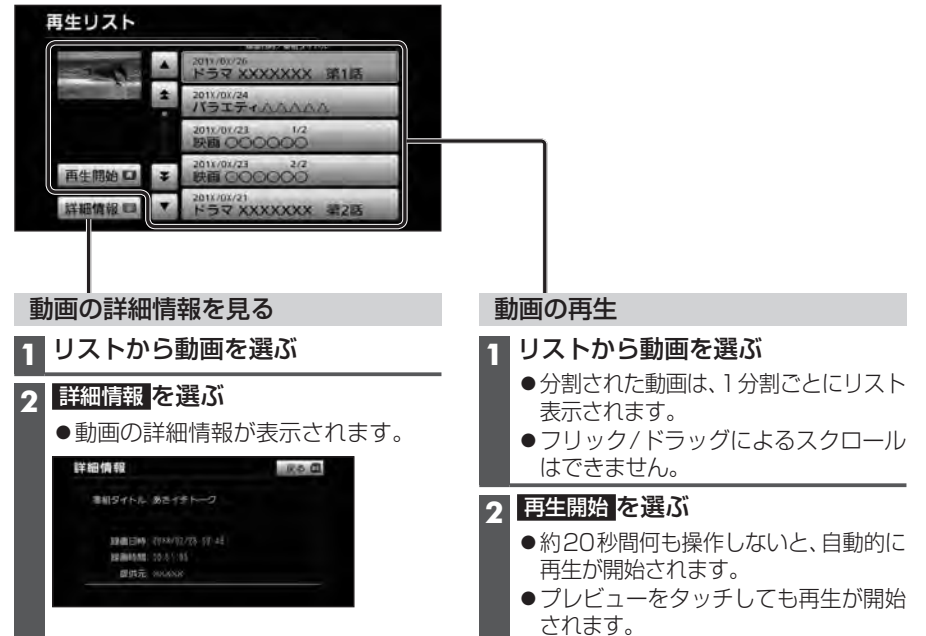

### お知らせ

- ●本機は、チャプターマークには対応していません。
- ●録画機器が指定する再生順どおりに再生されない場合があります。
- ●非対応の文字は、正常に表示されません。 異なる文字が表示されたり、何も表示されない場合があります。
- ●録画については、録画機器の説明書をご覧ください。

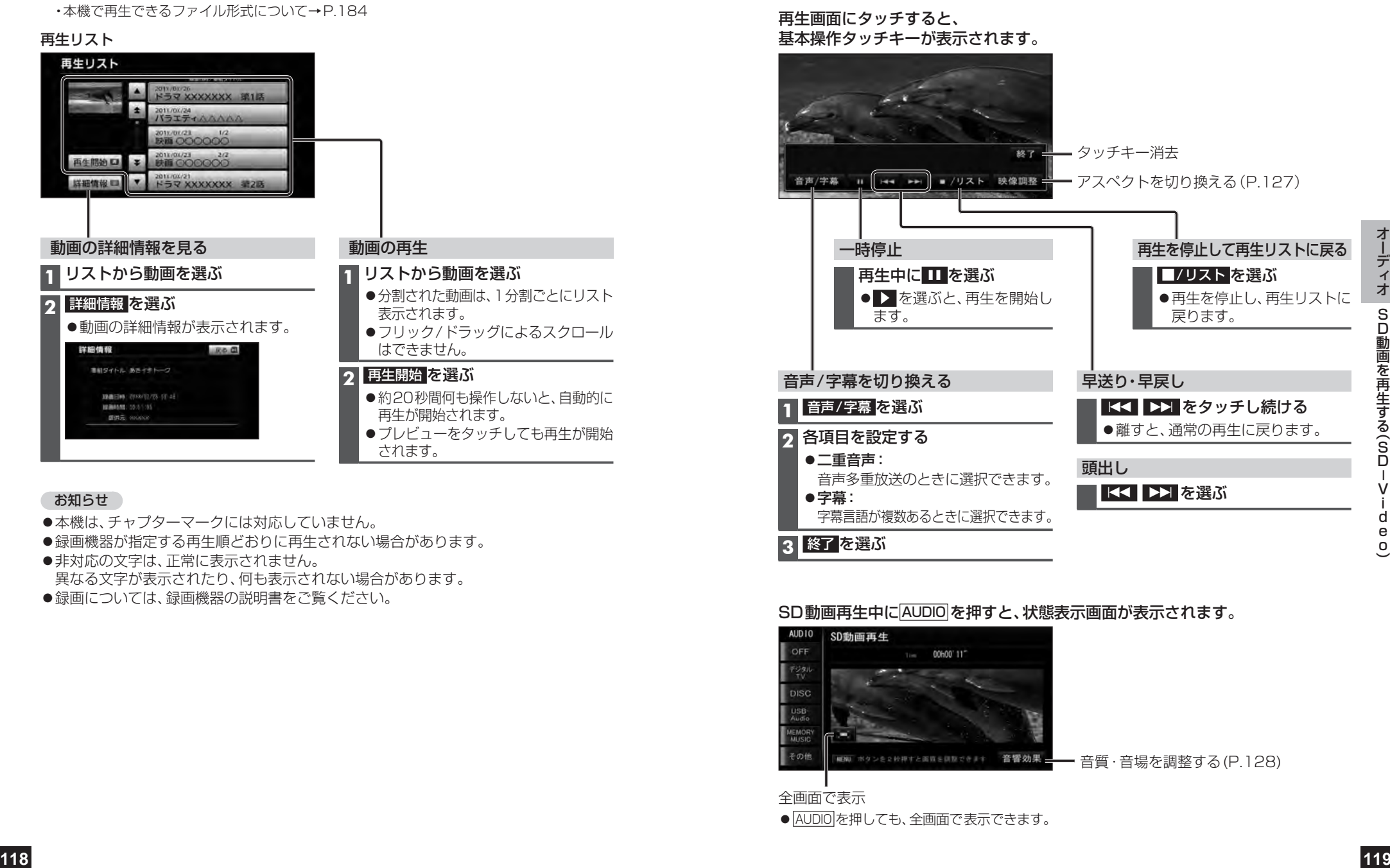

### SD動画再生中にAUDIO を押すと、状態表示画面が表示されます。

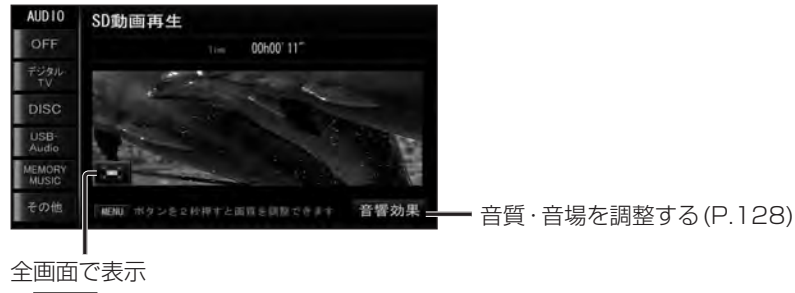

● AUDIO を押しても、全画面で表示できます。

**適合機種**(2013年5月現在 接続確認済み)

#### Made for

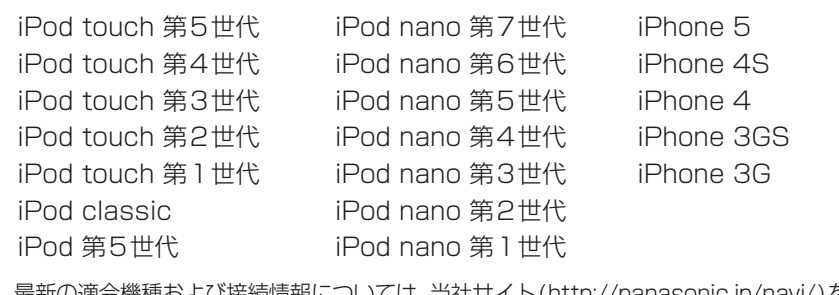

最新の適合機種および接続情報については、当社サイト(http://panasonic.jp/navi/)を ご覧ください。

### お願い

- iPodのリモコンやヘッドホンなどは、接続しないでください。正しく動作しない場合があります。
- ●オーディオがiPodのときに、iPodの取り付け・取り外しをしないでください。雑音が発生し、 スピーカーを破損する原因となる場合があります。
- ●コネクターは確実に差し込んでください。
- ●iPodの取り付け・取り外しをするときにケーブルを引っ張らないでください。
- ●iPodおよびケーブルは、運転や乗り降りの妨げにならないように固定してください。
- ●iPodを車内の温度が高くなる場所に放置しないでください。
- ACCをOFFにしたあとは、必ずiPodを取り外してください。iPodの電源が切れず、iPodの 電池を消耗することがあります。
- iPodが正しく動作しないときは、本機からiPodを取り外してリセットし、再度接続してください。
- ●iPodに楽曲を追加する操作を行う場合は、iPodを本機から取り外してください。
- iPodの説明書もよくお読みください。

### お知らせ

- ●本機と接続中、iPodは充電されます。
- ●iPodの動作状態によっては、充電に時間がかかる、または充電されない場合があります。
- ●iPodの動作やバージョンアップされるiPod、ソフトへの対応は、保証いたしかねます。
- ●本機と接続してiPodを使用中に、iPodのデータが消失した場合は、その補償はいたしかねます。
- ●iPodは、著作権のないマテリアル、または法的に複製・再生を許諾されたマテリアルを個人 が私的に複製・再生するために使用許諾されるものです。著作権の侵害は法律上禁止されて います。
- ●iPodまたはiPhoneをケーブルで接続すると、ケーブルでの接続が優先されるため、iPhoneで 「ここいこ♪」を利用することはできません。

### **iPodを本機に接続する**

- ●必ず別売のiPod/USB接続用中継ケーブル(CA-LUB200D)で接続してください。 他のナビゲーションに付属されているケーブルを使用すると、正しく動作しない 場合があります。
- iPodに付属のUSBケーブルで本機とiPodを接続した場合、iPodビデオを本機で視 聴できません。本機でiPodビデオを視聴するには、別売のiPod用USB接続ケーブル (CA-LAP50D)でiPodを接続してください。他のケーブルを使用すると、正しく動 作しない場合があります。
- ●iPhone 5/iPod touch 第5世代/iPod nano 第7世代のiPodビデオ再生には対応 していません。

### お知らせ

- ●接続中は、iPod本体では操作できません。
- ●iPodとUSBメモリーは、同時に接続することはできません。
- ●iPodは、電源を入れたうえで本機と接続してください。

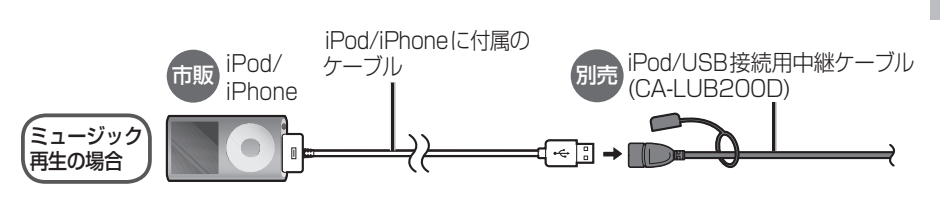

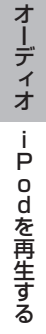

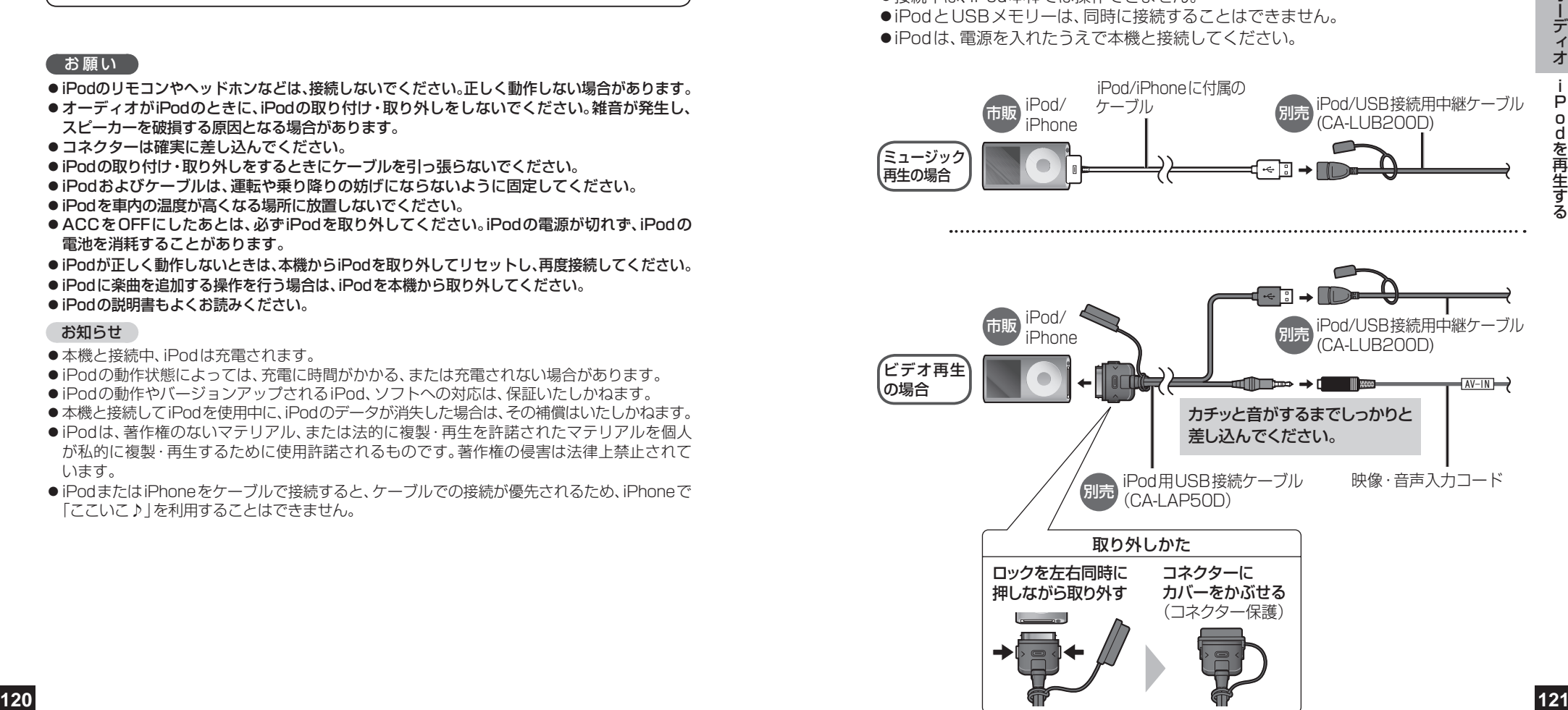

### **iPodを再生する**

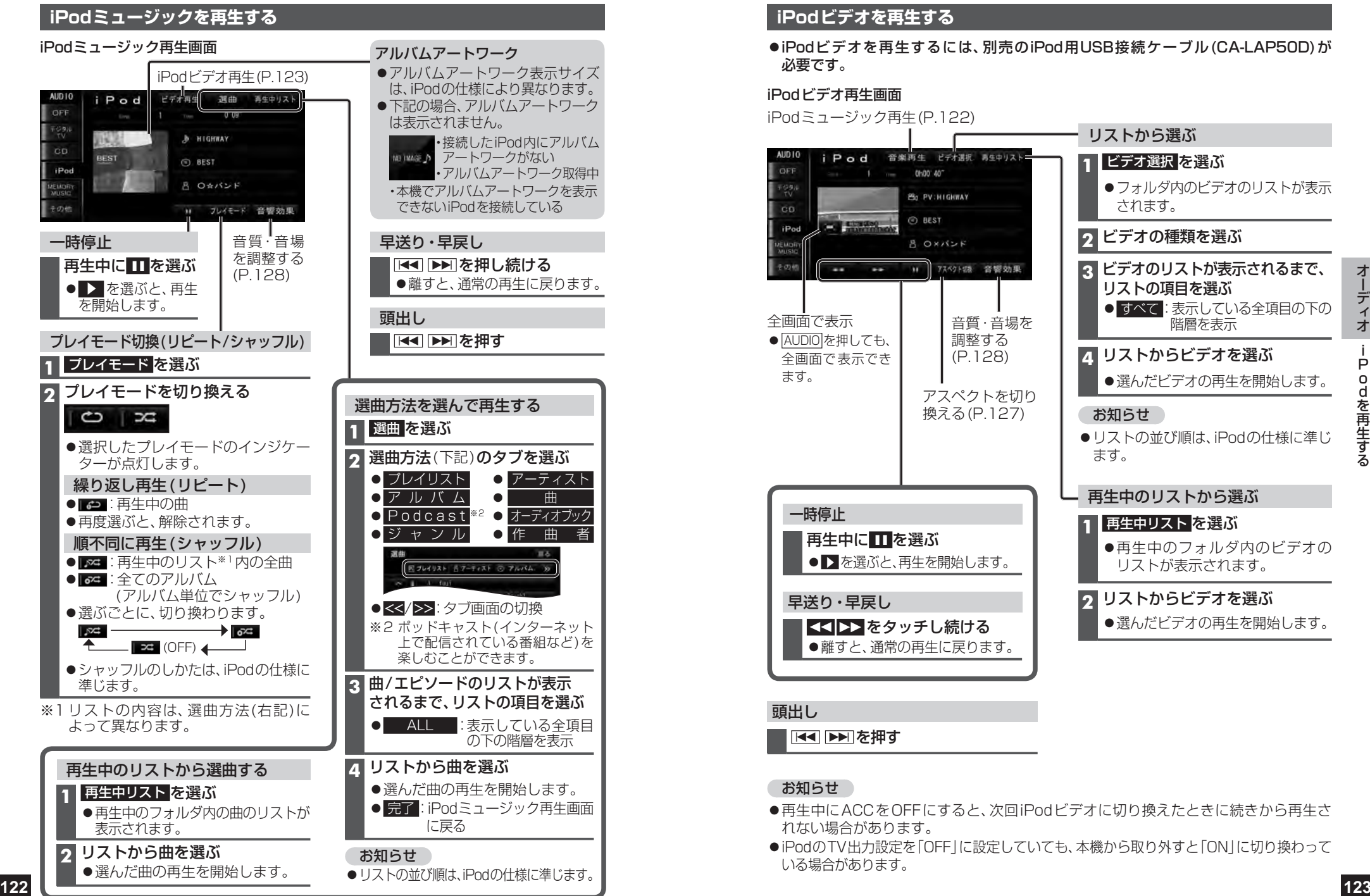

### **iPodビデオを再生する**

iPodビデオを再生するには、別売のiPod用USB接続ケーブル(CA-LAP50D)が 必要です。

### iPodビデオ再生画面

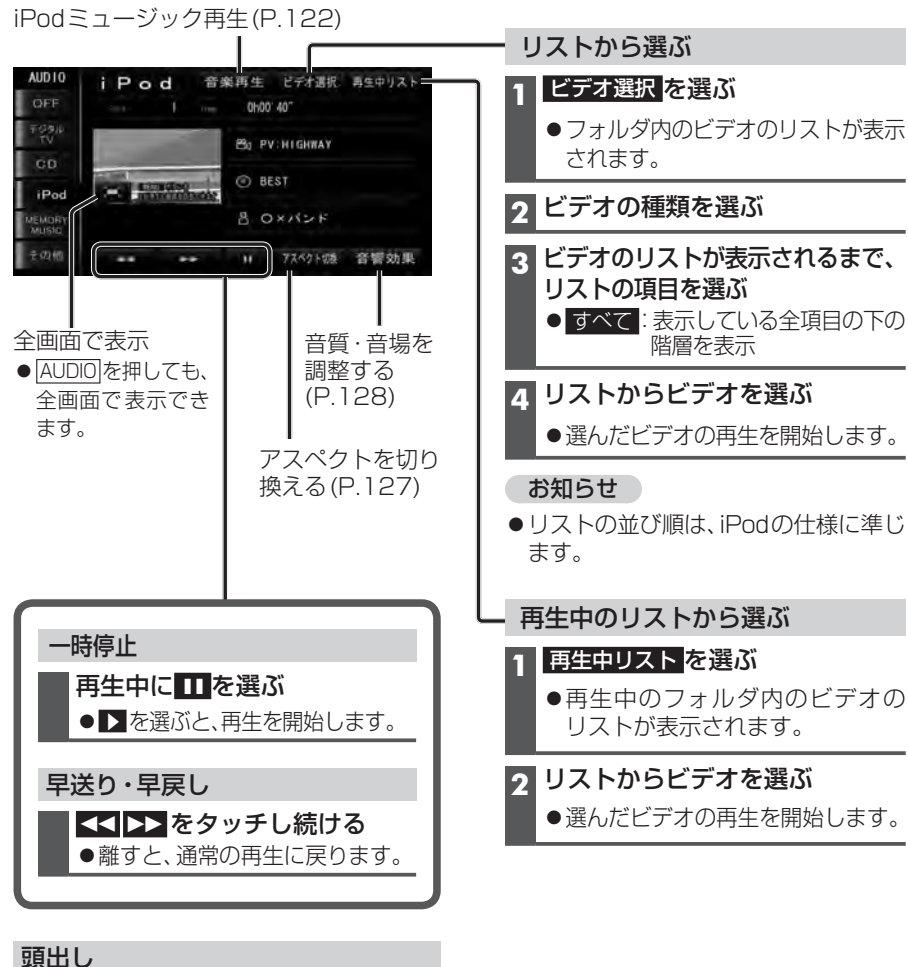

■ ▶ を押す

### お知らせ

- 再生中にACCをOFFにすると、次回iPodビデオに切り換えたときに続きから再生さ れない場合があります。
- iPodのTV出力設定を「OFF」に設定していても、本機から取り外すと「ON」に切り換わって いる場合があります。

## **USBオーディオを再生する(USB-Audio)**

再生について

のみ表示されます。

### **USBメモリーを本機に接続する**

#### USBメモリーを接続する

- ●USBメモリーとiPodは、同時に接続する ことはできません。
- ●本機で再生できるUSBオーディオに ついて→P.185

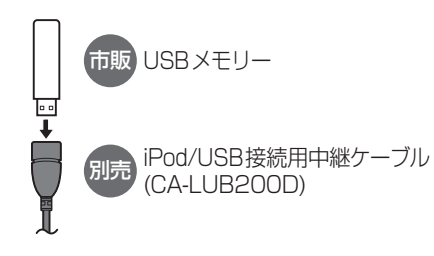

### お願い

- ●オーディオがUSBオーディオのときに、USB メモリーの取り付け・取り外しをしないでく ださい。雑音が発生し、スピーカーを破損する 原因となる場合があります。
- ●コネクターは確実に差し込んでください。 また、USBメモリーの取り付け・取り外し をするときにケーブルを引っ張らないで ください。
- ●USBメモリーおよびケーブルは、運転や 乗り降りの妨げにならないように固定 してください。
- ●USBメモリーを車内の温度が高くなる 場所に長時間放置しないでください。
- ●正しく動作しないときは、USBメモリーを 本機から外して、約10秒たってから再度 接続してください。

### お知らせ

●長時間使用すると、USBメモリーが温か くなっている場合がありますが、故障では ありません。

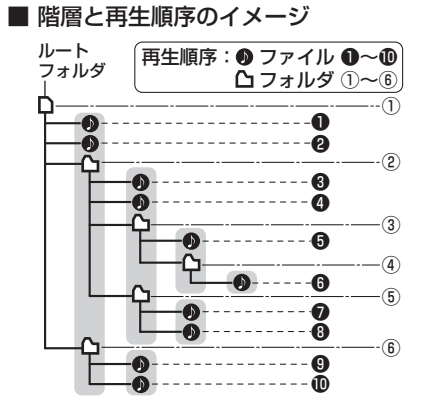

MP3/WMAファイル(USBオーディオ)の

MP3/WMAファイルが入ったフォルダ

同じ階層(■で囲まれた範囲)内のファイル・ フォルダは、書き込まれた日時順に並べ替え て再生します。(下記)

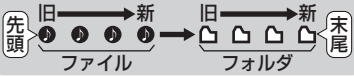

● USBメモリーへのファイルやフォルダの 追加・削除・移動などの操作状況により、 書き込まれた日時順にならない場合が あります。

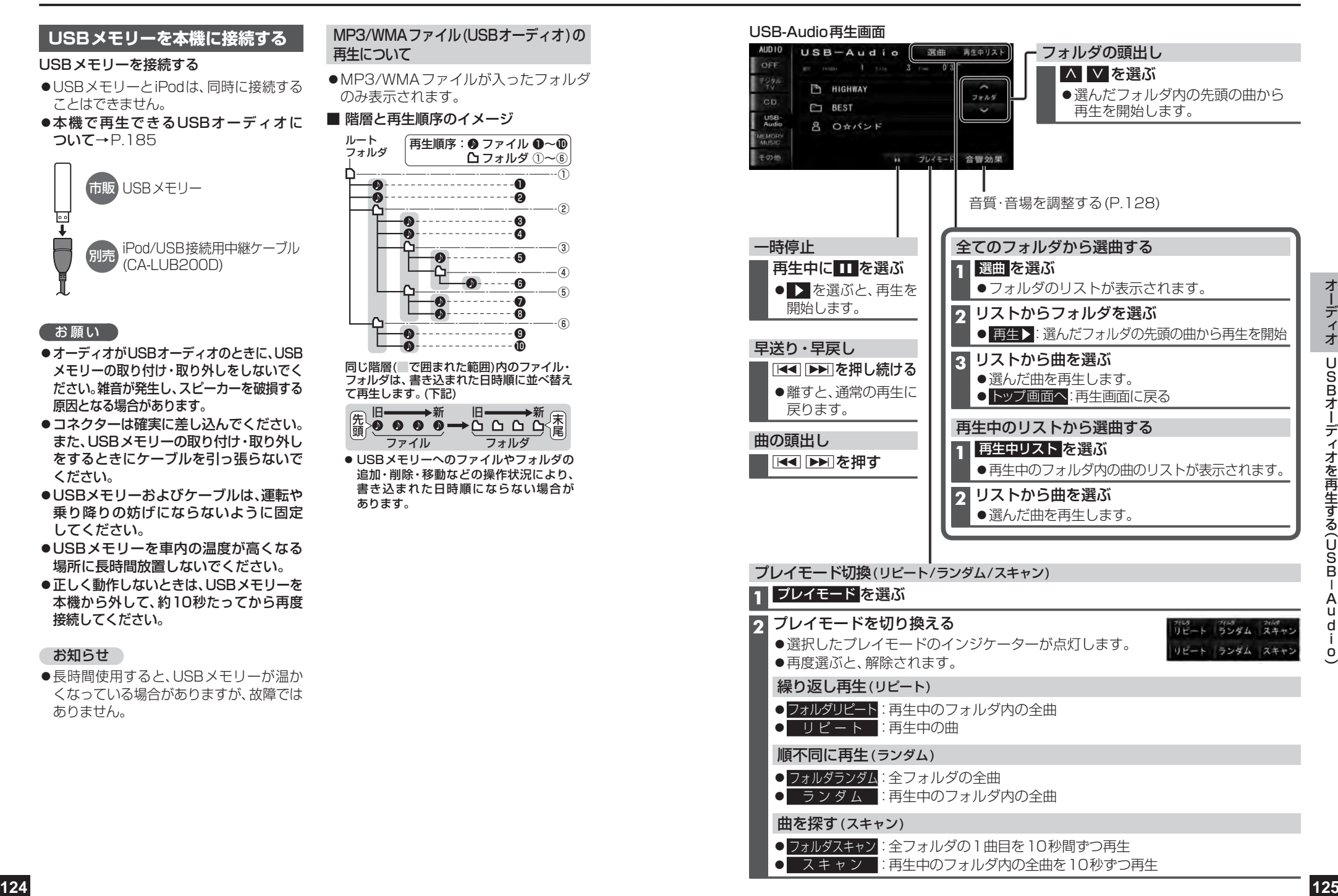

## **現在地画面にオーディオ映像を表示する**

現在地画面に、デジタルTV 、DVD 、SD動画再生 、iPodビデオ 、HDMI 、VTR の映像を表示 できます。

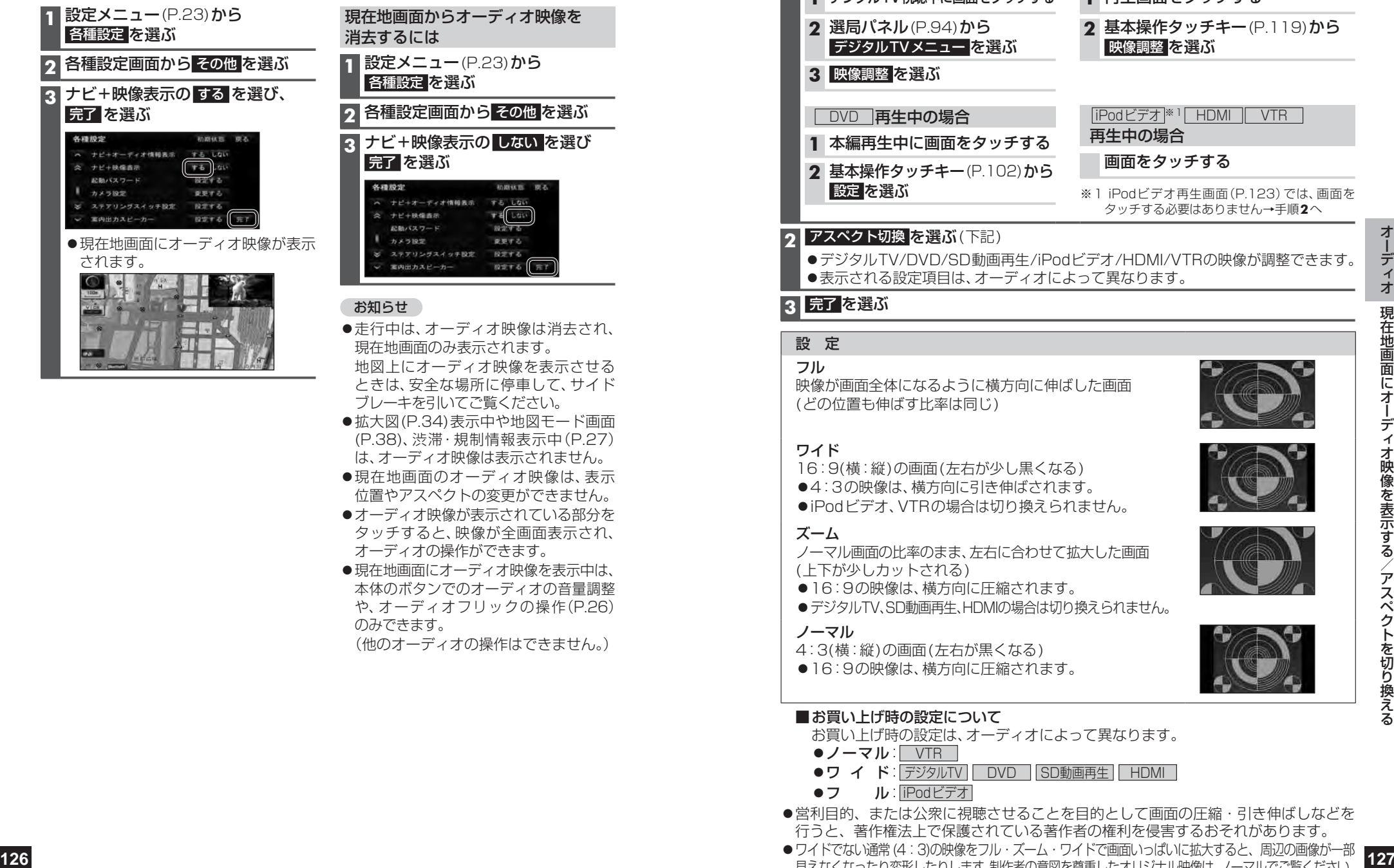

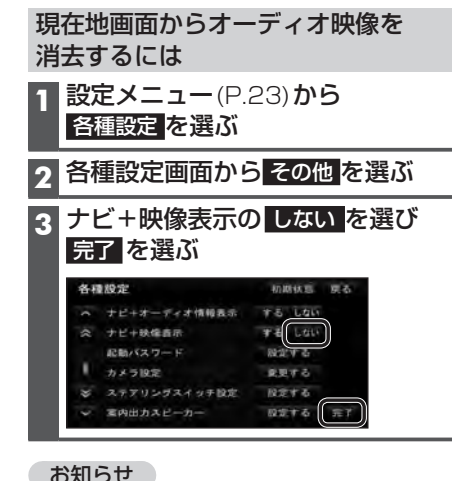

- ィオ映像は消去され、 示されます。 オ映像を表示させる ときは、安全な場所に停車して、サイド ブレーキを引いてご覧ください。
- ●拡大図(P.34)表示中や地図モード画面 (P.38)、渋滞・規制情報表示中(P.27) は、オーディオ映像は表示されません。
- ●現在地画面のオーディオ映像は、表示 位置やアスペクトの変更ができません。
- ●オーディオ映像が表示されている部分を タッチすると、映像が全画面表示され、 オーディオの操作ができます。
- ●現在地画面にオーディオ映像を表示中は、 本体のボタンでのオーディオの音量調整 や、オーディオフリックの操作(P.26) のみできます。 (他のオーディオの操作はできません。)

## **アスペクトを切り換える**

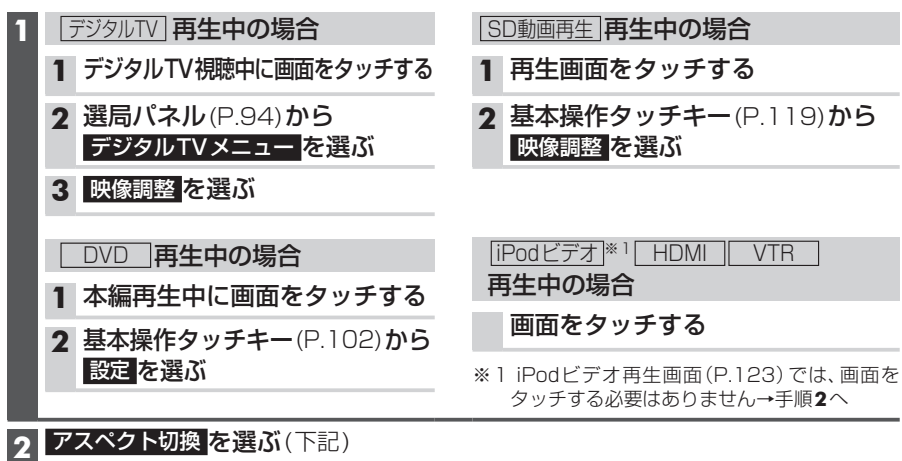

●デジタルTV/DVD/SD動画再生/iPodビデオ/HDMI/VTRの映像が調整できます。 ●表示される設定項目は、オーディオによって異なります。

### **3** 完了 を選ぶ

### 設 定

#### フル

映像が画面全体になるように横方向に伸ばした画面 (どの位置も伸ばす比率は同じ)

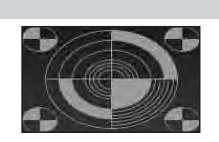

### ワイド

16:9(横:縦)の画面(左右が少し黒くなる) ●4:3の映像は、横方向に引き伸ばされます。

●iPodビデオ、VTRの場合は切り換えられません。

### ズーム

ノーマル画面の比率のまま、左右に合わせて拡大した画面 (上下が少しカットされる)

- ●16:9の映像は、横方向に圧縮されます。
- ●デジタルTV、SD動画再生、HDMIの場合は切り換えられません。

#### ノーマル

4:3(横:縦)の画面(左右が黒くなる)

●16:9の映像は、横方向に圧縮されます。

### ■お買い上げ時の設定について

 お買い上げ時の設定は、オーディオによって異なります。

- $\bullet$ ノーマル: VTR
- ●ワ イ ド: デジタルTV DVD SD動画再生 HDMI
- フ ル:iPodビデオ
- ●営利目的、または公衆に視聴させることを目的として画面の圧縮・引き伸ばしなどを 行うと、著作権法上で保護されている著作者の権利を侵害するおそれがあります。
- ●ワイドでない通常 (4:3)の映像をフル・ズーム・ワイドで画面いっぱいに拡大すると、周辺の画像が一部 見えなくなったり変形したりします。制作者の意図を尊重したオリジナル映像は、ノーマルでご覧ください。

## **音質・音場を調整する**

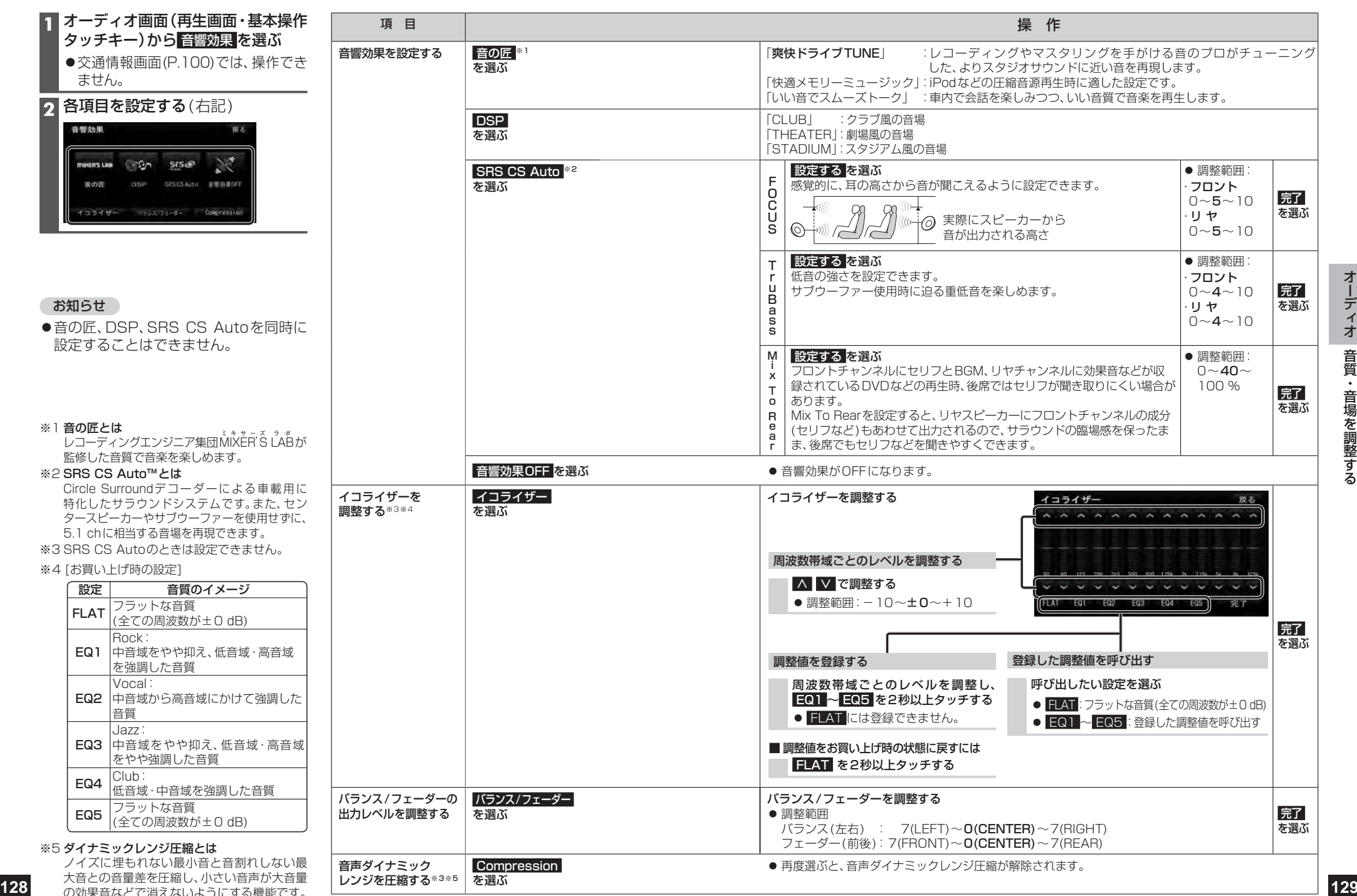

の効果音などで消えないようにする機能です。